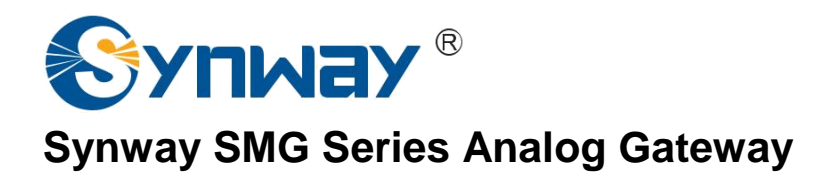

**SMG1008 SMG1016 SMG1032 Analog Gateway**

# User Manual

**Version 1.0**

**Synway Information Engineering Co., Ltd**

**www.synway.net**

<span id="page-1-0"></span>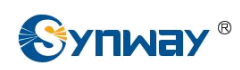

# **Content**

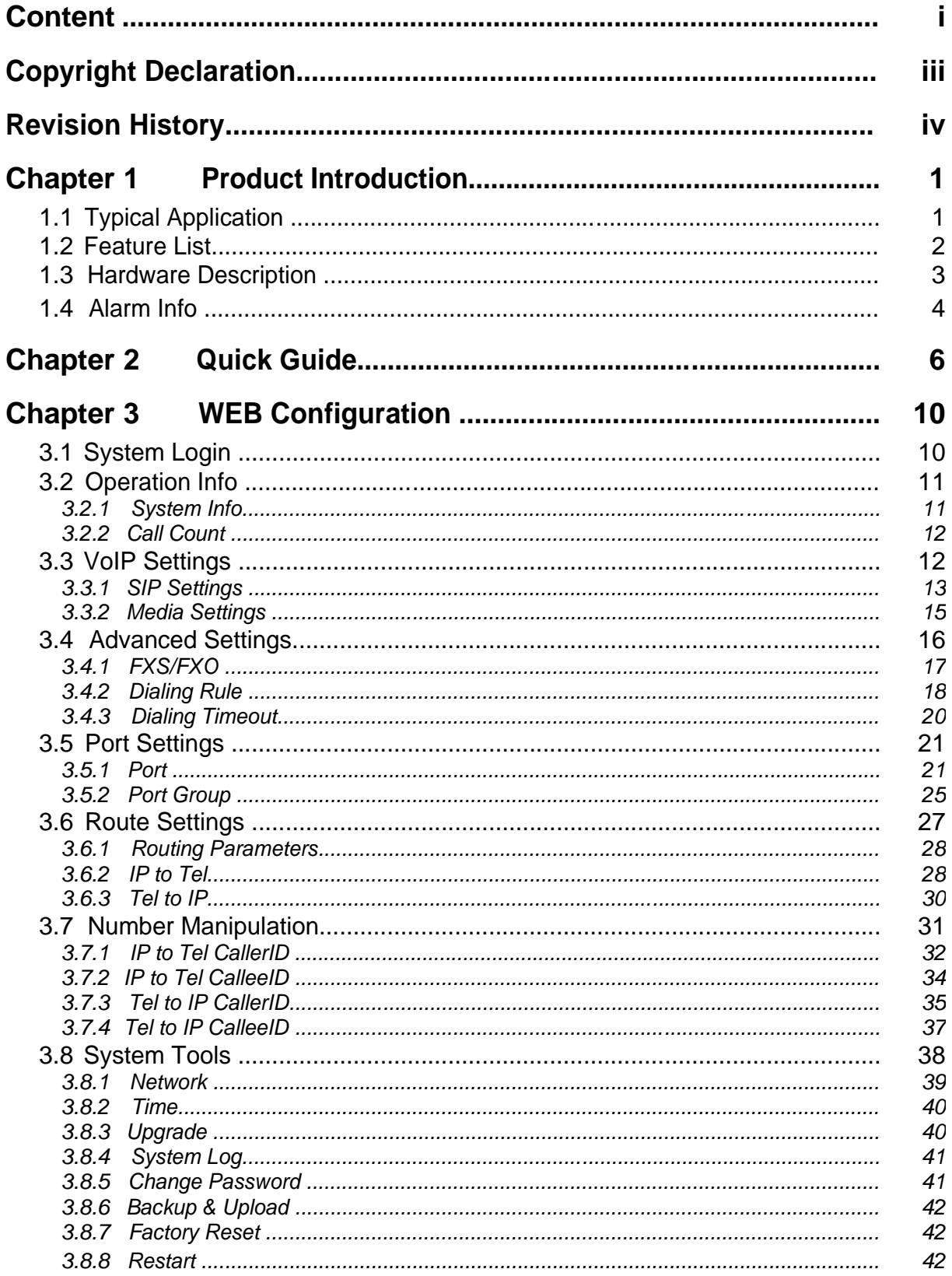

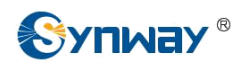

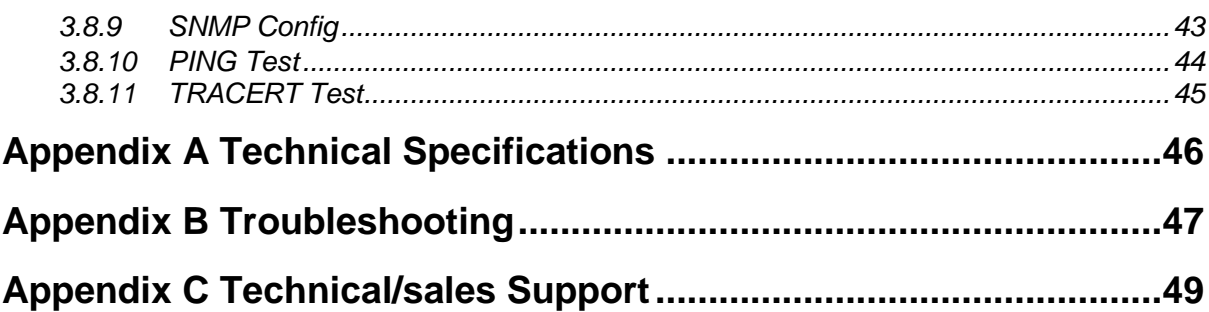

<span id="page-3-0"></span>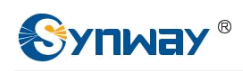

# **Copyright Declaration**

All rights reserved; no part of this document may be reproduced or transmitted in any form or by any means, electronic or mechanical, without prior written permission from Synway Information Engineering Co., Ltd (hereinafter referred to as 'Synway').

Synway reserves all rights to modify this document without prior notice. Please contact Synway for the latest version of this document before placing an order.

Synway has made every effort to ensure the accuracy of this document but does not guarantee the absence of errors. Moreover, Synway assumes no responsibility in obtaining permission and authorization of any third party patent, copyright or product involved in relation to the use of this document.

<span id="page-4-0"></span>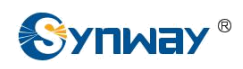

# **Revision History**

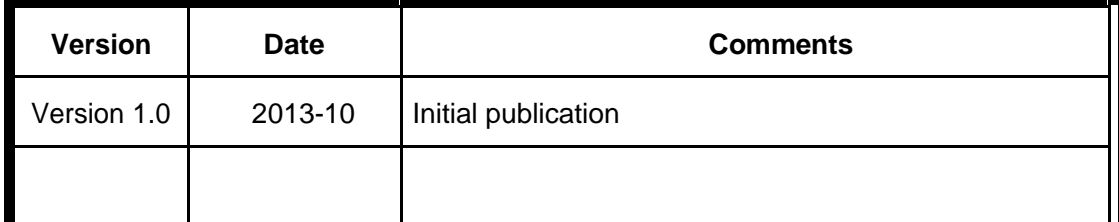

Note: Please visit our website [http://www.synway.net](http://www.synway.net/) to obtain the latest version of this document.

<span id="page-5-0"></span>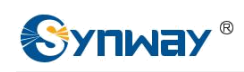

# **Chapter 1 Product Introduction**

Thank you for choosing Synway SMG Series Analog Gateway!

The Synway SMG series analog gateway products (hereinafter referred to as 'SMG analog gateway') are mainly used for connecting traditional phone sets, fax machines and PBXes with the IP telephony network or IP PBX. It provides a powerful, reliable and cost-effective VoIP solution for such occasions as IP call centers and multi-branch agencies.

SMG series analog gateway has three modules:

- SMG1008:8 FXS/FXO
- SMG1016:16 FXS/FXO
- SMG1032:32 FXS/FXO

## **1.1 Typical Application**

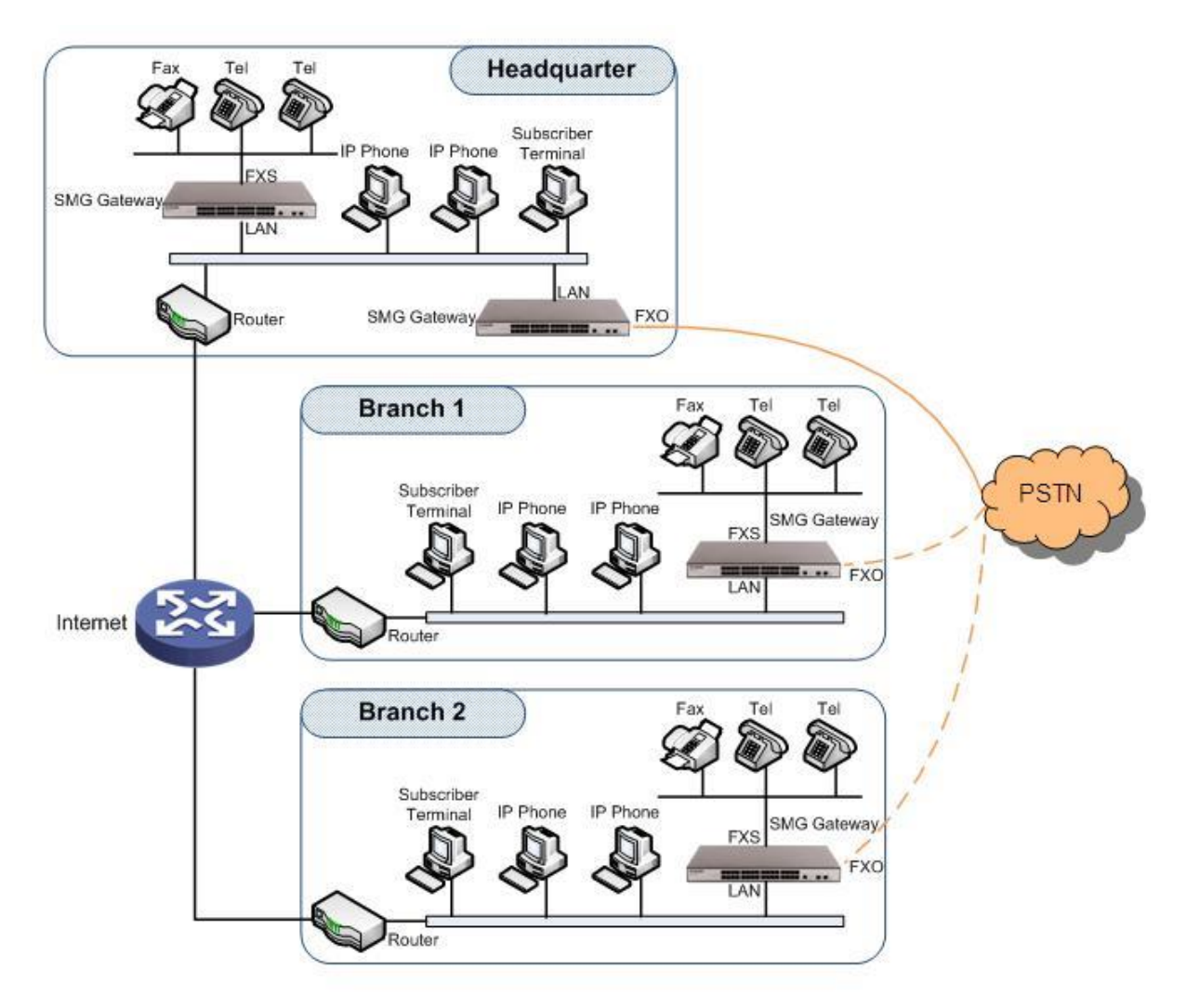

Figure 1-1 Typical Application

<span id="page-6-0"></span>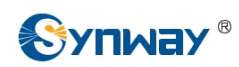

## **1.2 Feature List**

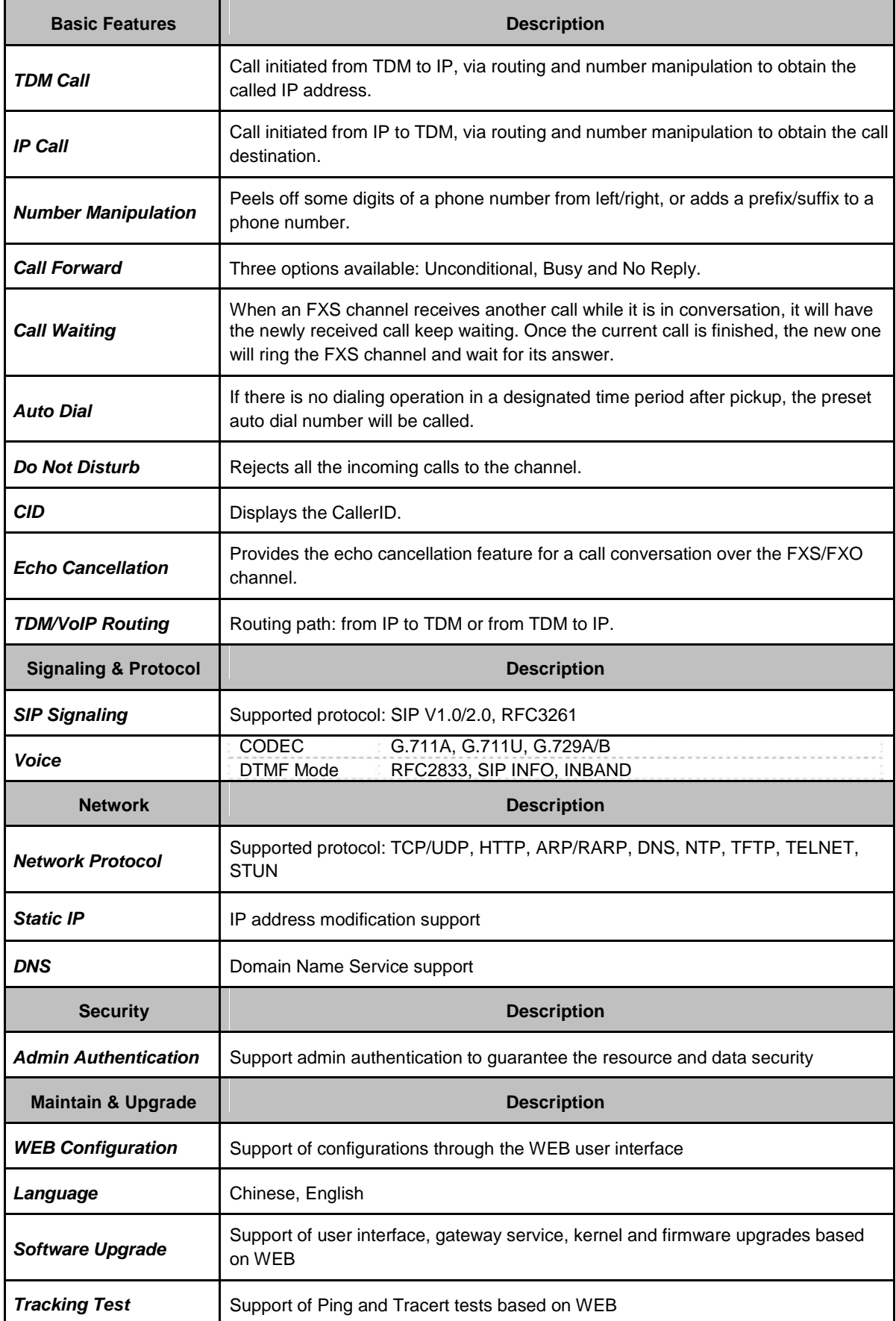

<span id="page-7-0"></span>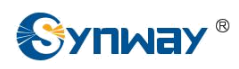

**SysLog Type** Three options available: ERROR, WARNING, INFO

## **1.3 Hardware Description**

The SMG analog gateway features 1U rackmount design and integrates embedded LINUX system within the POWERPC+DSP hardware architecture. It has 8/16/32 voice ports (FXS/FXO) and 2 LANs on the chassis. Each voice port can be configured on demand to serve as an FXS or FXO interface; however, the respective amount of FXS and FXO interfaces must be multiples of 2. See [Figure 1-2, Figure 1-3 a](#page-7-0)nd [Figure 1-4 f](#page-7-0)or product appearance.

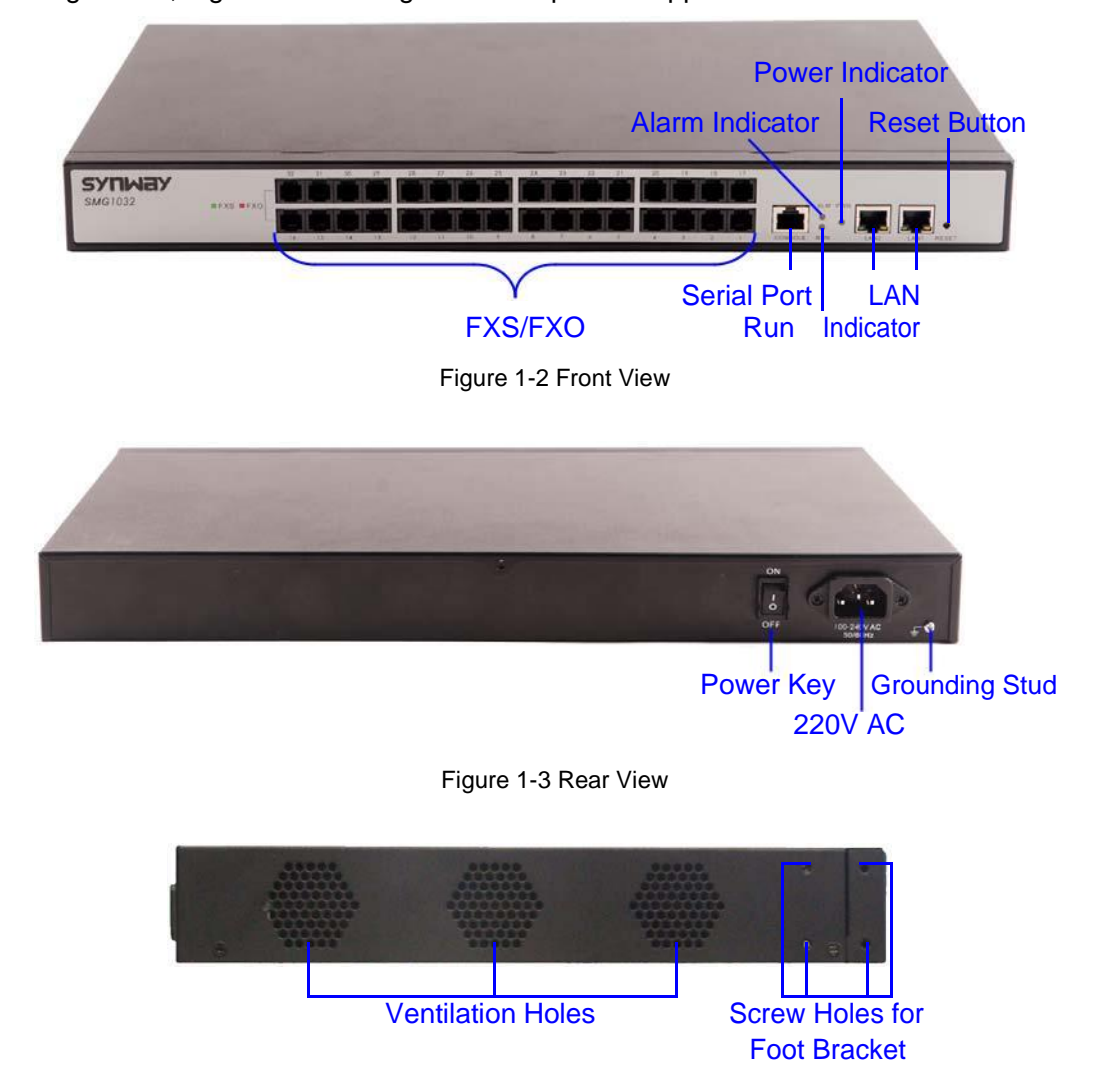

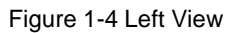

The table below gives a detailed introduction to the interfaces, buttons and LEDs illustrated above:

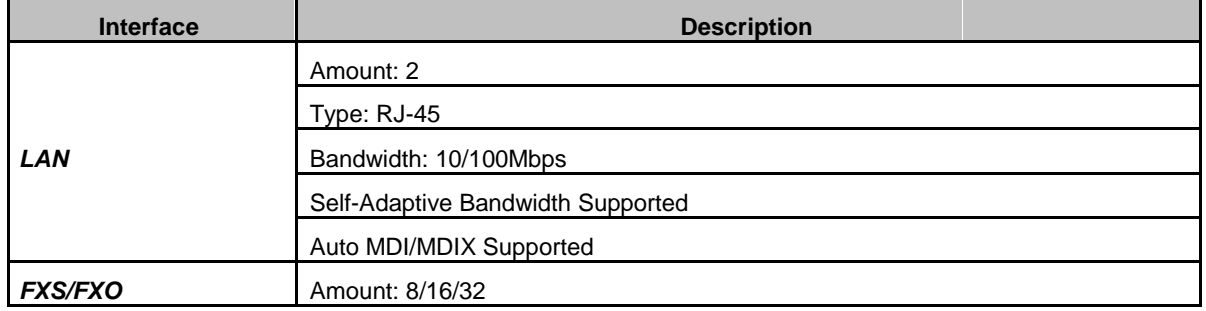

<span id="page-8-0"></span>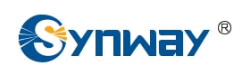

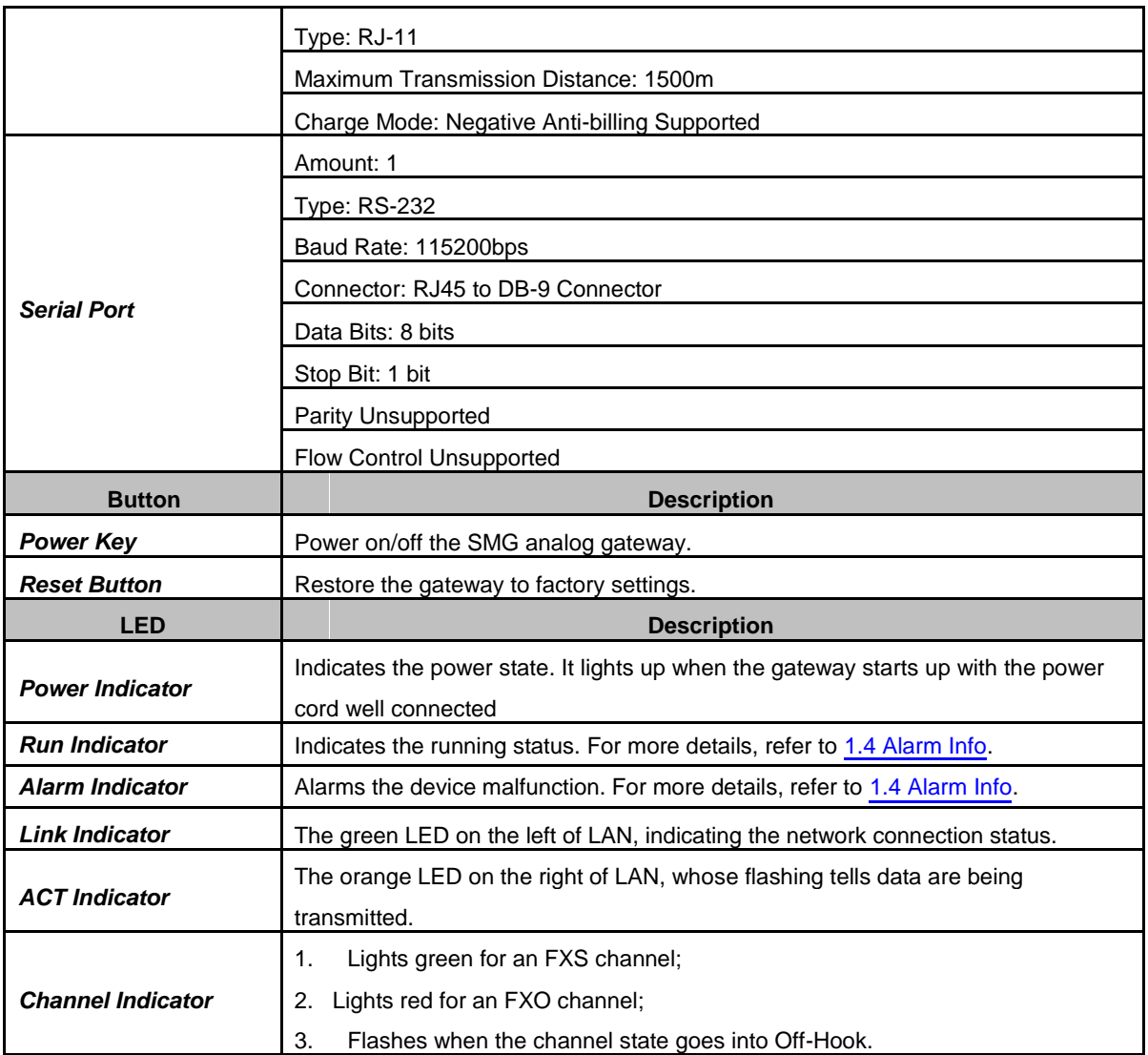

For other hardware parameters, refer to **Appendix A Technical Specifications**.

## **1.4 Alarm Info**

The SMG analog gateway is equipped with two indicators denoting the system's running status: Run Indicator (green LED) and Alarm Indicator (red LED). The table below explains the states and meanings of the two indicators.

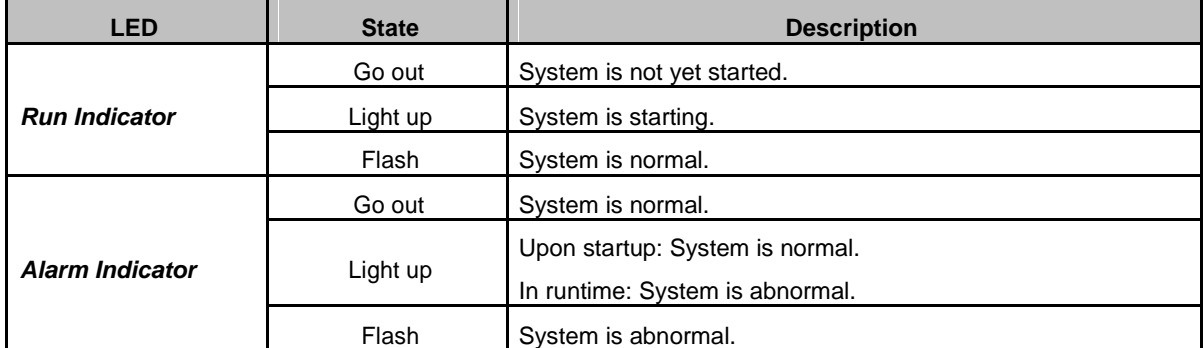

**Note**:

 The startup process consists of two stages: System Booting and Gateway Service Startup. The system booting costs about 1 minute and once it succeeds, both the run

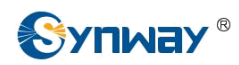

indicator and the alarm indicator light up. Then after the gateway service is successfully started and the device begins to work normally, the run indicator flashes and the alarm indicator goes out.

z During runtime, if the alarm indicator lights up or flashes, it indicates that the device goes abnormal. If you cannot figure out and solve the problem by yourself, please contact our technicians for help. Go to [Appendix C Technical/sales Support](#page-53-0) to find the contact way.

<span id="page-10-0"></span>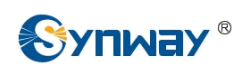

## **Chapter 2 Quick Guide**

This chapter is intended to help you grasp the basic operations of the SMG analog gateway in the shortest time.

#### **Step 1: Confirm that your packing box contains all the following things.**

- SMG Series Analog Gateway \*1
- Foot Bracket \*2, Rubber Foot Pad \*4, Screw for Foot Bracket \*8
- 220V Power Cord \*1
- Warranty Card \*1
- Installation Manual \*1

#### **Step 2: Properly fix the SMG analog gateway.**

If you do not need to place the gateway on the rack, simply fix the 4 rubber foot pads. Otherwise, you should first fix the 2 foot brackets onto the chassis and then place the chassis on the rack.

#### **Step 3: Connect the power cord.**

Make sure the device is well grounded before you connect the power cord. Check if the power socket has the ground wire. If it doesn't, use the grounding stud on the rear panel of the device (See [Figure 1-3\) f](#page-7-0)or earthing.

#### **Step 4: Connect the network cable.**

#### **Step 5: Connect the telephone line. The line from PSTN should be connected to FXO port (port with red LED flashing); the line from station should be connected to FXS port (port with green LED flashing).**

You can use a common telephone line directly or construct a telephone line by yourself according to [Figure 2-1. N](#page-10-0)ote that only the middle two cores in the RJ11 jack are valid for use.

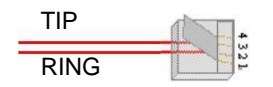

Figure 2-1 RJ11 Connection

#### **Step 6: Log in the gateway.**

Enter the original IP address (192.168.0.101 or 192.168.1.101) of the SMG analog gateway in the browser to go to the WEB interface of the gateway. The original username and password of the gateway are both 'admin'. For detailed instructions about login, refer to [3.1 System Login.](#page-14-0) We suggest you change the initial username and password via 'System Tools  $\hat{\varphi}$  Change Password' on the WEB interface as soon as possible after your first login. For detailed instructions about changing the password, refer to [3.8.5 Change Password.](#page-45-0) After changing the password, you are required to log in again.

#### **Step 7: Modify IP address of the gateway.**

You can modify the IP address of the gateway via 'System Tools  $\phi$ ' Network' on the WEB interface to put it within your company's LAN. Refer to [3.8.1 Network](#page-43-0) for detailed instructions about IP modification. After changing the IP address, you shall log in the gateway again using your new IP address.

#### **Step 8: Make phone calls.**

Note: For your easy understanding and manipulation, all examples given in this step do not involve registration, that is, SIP initiates calls in a point-to-point mode.

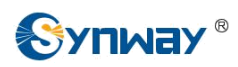

#### **Situation 1: Call from a station to an IP phone (TelIP)**

1. Go to 'Advanced Settings  $\mathcal{P}$  Dialing Rule' on the WEB interface and click the 'Add New' button to add a new dialing rule. Refer to [3.4.2 Dialing Rule](#page-22-0) for detailed instructions. Enter either a particular number or a string of 'x's to represent several random numbers. For example, 'xxx' denotes 3 random numbers. You may use the default value of 'Index' and are required not to leave 'Description' empty.

**Example:** Set **Index** to **99**, fill in **Description** with **test** and configure **Dial Rule** to **123**.

2. Go to 'Port Settings  $\phi$ ' Port Group' on the WEB interface and click the 'Add New' button to create a new port group and add FXS ports which are connected with stations to it. Refer to [3.5.2 Port Group](#page-29-0) for detailed instructions. You may use the default values of other configuration items and are required not to leave 'Description' empty.

**Example:** Provided the FXS port which is connected with a station is Port1, check the checkbox before **Port1**, set **Index** to **1**, fill in **Description** with **test**, and keep the default values of other configuration items.

3. Go to 'Route Settings  $\hat{\varphi}$  Tel $\hat{\varphi}$  IP' on the WEB interface and click the 'Add New' button to add a new routing rule. Refer to  $3.6.3$  Tel $\hat{F}$  IP for detailed instructions. Select the port group created in Step2 as 'Source Port Group' and fill in 'Destination IP' and 'Destination Port' with the IP address and the Port number you plan to call. You may use the default values of other configuration items and are required not to leave 'Description' empty.

**Example:** Provided the remote IP address intended to call is 192.168.0.111 and the port is 5060. Set **Index** to **63**, **Source Port Group** to **1**, fill in **Description** with **test**, configure **Destination IP** to **192.168.0.111**, **Destination Port** to **5060**, and keep the default values of other configuration items.

4. Pick up the station and dial the number set in Step1 to ring the remote IP phone. If you have set a particular number in Step 1, only this number you can dial; if you have set a string of 'x's, how many 'x's there are, how many random numbers you can dial.

**Example:** Pick up the station and dial 123. Then the IP phone with the IP address 192.168.0.111 and the port 5060 will ring.

#### **Situation 2: Call from an IP phone to a station (IP Tel)**

1. Go to 'Port Settings  $\hat{\varphi}$  Port Group' on the WEB interface and click the 'Add New' button to create a new port group and add FXS ports which are connected with stations to it. Refer to [3.5.2 Port Group](#page-29-0) for detailed instructions. You may use the default values of other configuration items and are required not to leave 'Description' empty.

**Example:** Provided the FXS port which is connected with a station is Port1, check the checkbox before **Port1**, set **Index** to **1**, fill in **Description** with **test**, and keep the default values of other configuration items.

2. Go to 'Route Settings  $\hat{\varphi}$  IP $\hat{\varphi}$ Tel' on the WEB interface and click the 'Add New' button to add a new routing rule. Refer to [3.6.2 IP](#page-32-0) <a>
Fill in 'Source IP' with the IP address which initiates the call and select the port group created in Step1 as 'Destination Port Group'. You may use the default values of other configuration items and required not to leave 'Description' empty.

**Example:** Provided the IP address of the IP phone which initiates the call is 192.168.0.111. Set **Index** to **63**, **Destination Port Group** to **1**, fill in **Description** with **test**, configure **Source IP** to **192.168.0.111**, and keep the default values of other configuration items.

3. Pick up the IP phone and call the IP address and port of the SMG analog gateway to ring the station.

**Example:** Provided the IP address of the SMG analog gateway is 192.168.0.101 and the port is 5060, use the IP phone to call the IP address 192.168.0.101 and the station connected with Port1 will ring.

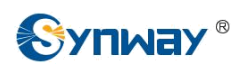

#### **Step 9: Enable the auto dial feature. (Skip this step if not necessary.)**

Go to the Port Settings interface to enable the auto dial feature and set the parameters 'Auto Dial Number' and 'Wait Time before Auto Dial'. If there is no dialing operation in a time period (i.e. Wait Time before Auto Dial) after pickup, the port will automatically call the preset number (i.e. Auto Dial Number). Refer to [3.5.1 Port](#page-25-0) for detailed instructions.

#### **Step 10: Enable the DND (do not disturb) feature. (Skip this step if not necessary.)**

Go to the Port Settings interface to enable the DND feature. Then, the FXS port will reject all incoming calls. Refer to [3.5.1 Port](#page-25-0) for detailed instructions.

#### **Step 11: Enable the call waiting feature. (Skip this step if not necessary.)**

Go to the Port Settings interface to enable the call waiting feature. Then the corresponding FXS port while in conversation can accept another call from IP and keep it in the waiting state. Once the current conversation is finished and the station hangs up, the call in the waiting state will ring the station and wait for answer. During the time in the waiting state, it will always hear the ringback tone from the FXS port. Refer to [3.5.1 Port](#page-25-0) for detailed instructions.

#### **Step 12: Perform call forwarding. (Skip this step if not necessary.)**

#### **Situation 1: Hook-flash operation**

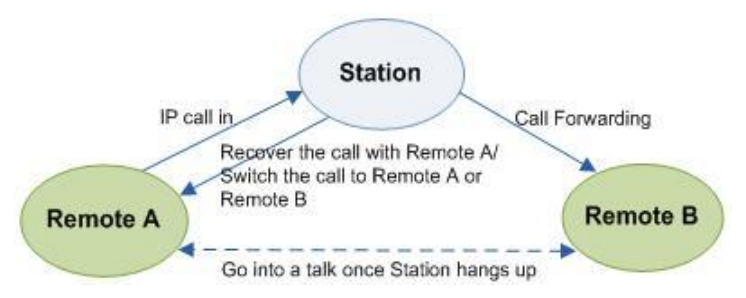

Figure 2-2 Call Forward via Hook-flash

As shown above, Remote A initiates and establishes a call with Station. Then by a hook-flash operation, that is, a rapid clap on the hook or pressing the 'flash' button on the phone set, Station can forward the call to Remote B.

Once a flash is generated, Station will go into the dialing state (the FXS port sends it dialing tones) before it dials the forwarding number.

If the dialing succeeds, the FXS port will send ringback tones to Station. Provided Remote B picks up the call, at this time Station can:

- a) Directly talk with Remote B;
- b) Perform another hook-flash operation to switch the call to either Remote A or Remote B.
- c) Hang up to make Remote A and Remote B go into a direct talk with each other.

If the dialing fails, the FXS port will send busy tones to Station. At this time Station can:

- a) Hang up to go back to the ringing state; then pick up the call again to recover the talk with Remote A.
- b) Perform the hook-flash operation again without hanging up the call to recover the talk with Remote A.

Once Station recovers the call with Remote A, it can forward the call again by a new hook-flash operation.

#### **Situation 2: Automatic call forward**

Go to the port setting interface to enable the automatic call forward feature and fill in a forward number. According to what you set, the SMG analog gateway can automatically forward the incoming calls on three conditions: unconditional, busy, no reply. Note that this feature is

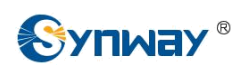

applicable only to a single port, but not to a port group consisting of more than one port. Refer to [3.5.1 Port](#page-25-0) for detailed instructions.

#### **Special Instructions:**

- The chassis of the SMG analog gateway must be grounded for safety reasons, according to standard industry requirements. A simple way is earthing with the third pin on the plug or the grounding studs on the machine. No or improper grounding may cause instability in operation as well as decrease in lightning resistance.
- z As the device will gradually heat up while being used, please maintain good ventilation to prevent sudden failure, ensuring that the ventilation holes (see [Figure 1-4\) a](#page-7-0)re never jammed.
- During runtime, if the alarm indicator lights up or flashes, it indicates that the device goes abnormal. If you cannot figure out and solve the problem by yourself, please contact our technicians for help. Otherwise it may lead to a drop in performance or unexpected errors.

# **Chapter 3 WEB Configuration**

## <span id="page-14-0"></span>**3.1 System Login**

Type the IP address into the browser and enter the login interface. See [Figure 3-1.](#page-14-0)

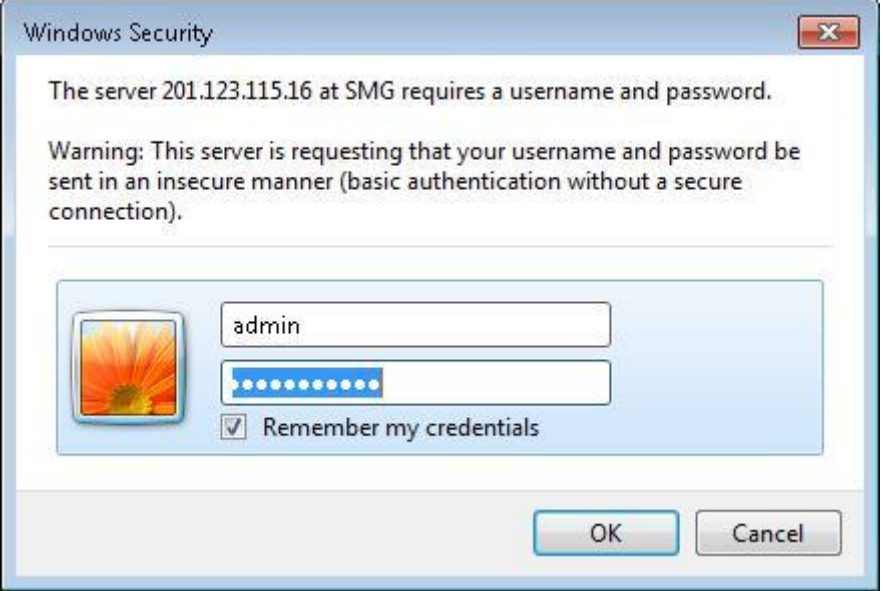

Figure 3-1 Login Interface

The gateway only serves one user, whose original username and password are both 'admin'. You can change the username and the password via 'System Tools  $\hat{\mathcal{C}}$  Change Password' on the WEB interface. For detailed instructions, refer to [3.8.5 Change Password.](#page-45-0)

After login, you can see the main interface as below.

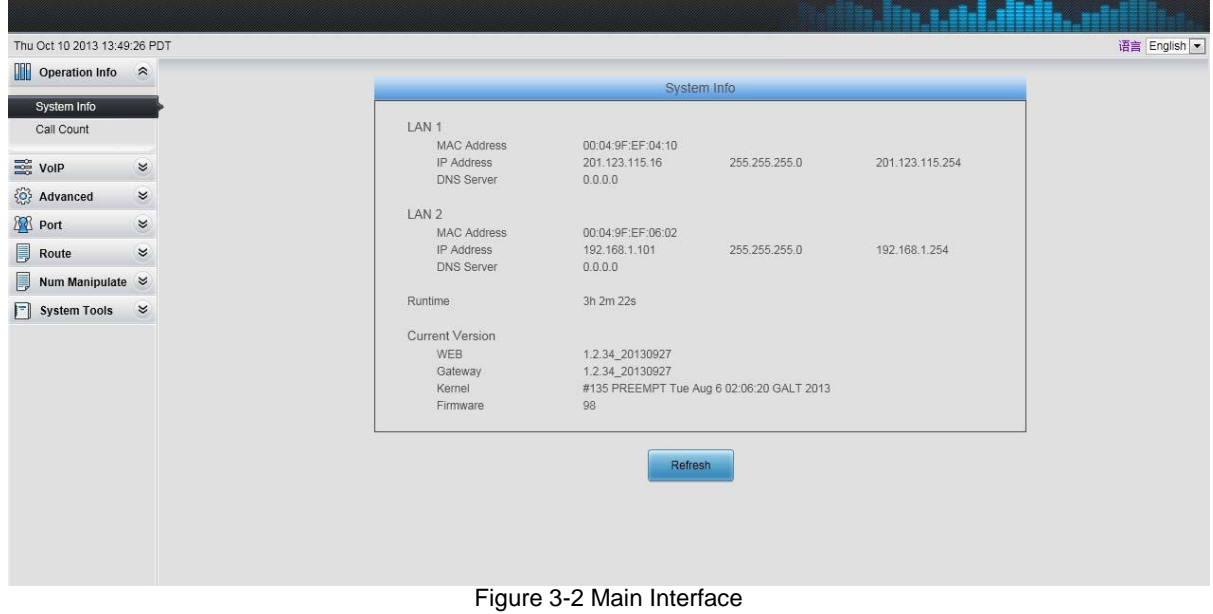

<span id="page-15-0"></span>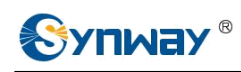

## **3.2 Operation Info**

Operation Info includes two parts: *System Info* and *Call Count*, showing the current running status of the gateway. See [Figure 3-3.](#page-15-0)

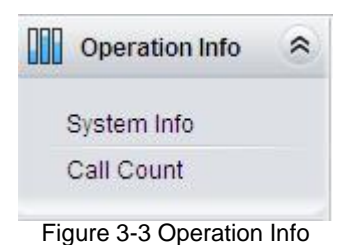

## **3.2.1 System Info**

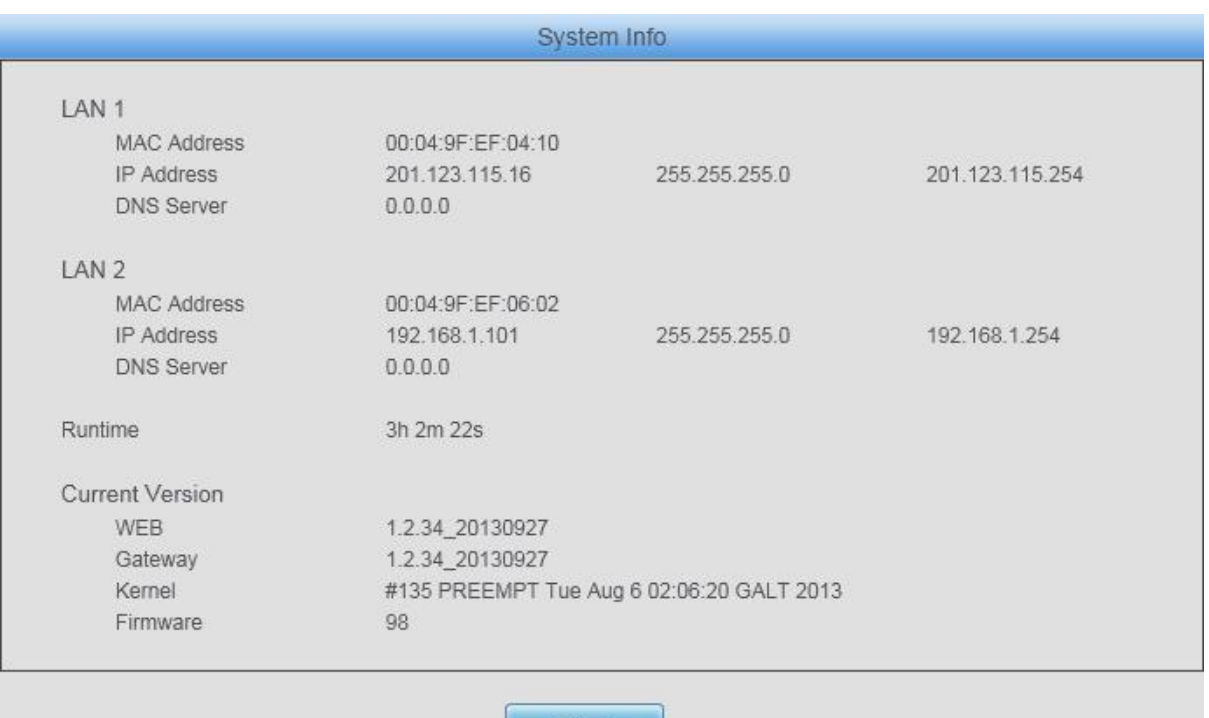

Refresh

Figure 3-4 System Info Interface

See [Figure 3-4 f](#page-15-0)or the system info interface. You can click *Refresh* to obtain the latest system information. The table below explains the items shown in [Figure 3-4.](#page-15-0)

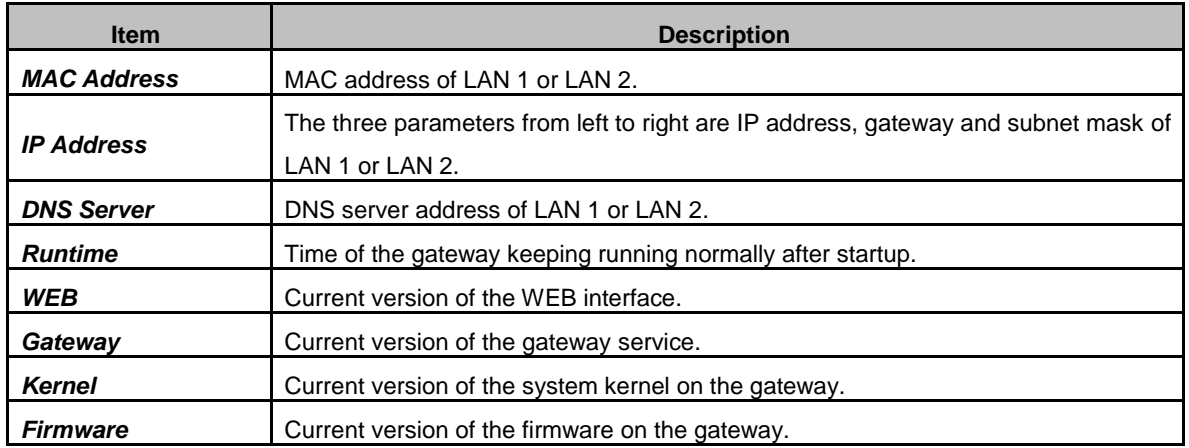

<span id="page-16-0"></span>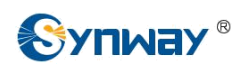

## **3.2.2 Call Count**

|                      | Call Count         |                  |                 |           |                |                 |                 |                 |  |  |
|----------------------|--------------------|------------------|-----------------|-----------|----------------|-----------------|-----------------|-----------------|--|--|
| Call Direction       | <b>Total Calls</b> | Successful Calls | Busy            | No Answer | Call Forward   | Routing Failure | Dialing Failure | Unknown Failure |  |  |
| $IP \rightarrow Tel$ | $\mathbb O$        |                  | $\mathbf{0}$    | O.        | 0              |                 | 0               |                 |  |  |
| Tel->IP              | 0                  |                  | $\theta$<br>cs. |           | $\mathbb{R}$ . |                 |                 |                 |  |  |
|                      |                    |                  |                 |           |                |                 |                 |                 |  |  |
|                      |                    |                  |                 | Refresh   |                |                 |                 |                 |  |  |
|                      |                    |                  | $- \cdot$       | $\cdots$  | .              |                 |                 |                 |  |  |

Figure 3-5 Call Count Interface

See [Figure 3-5 f](#page-16-0)or the call count Interface. The above list shows the detailed information about all the calls counted from the startup of the gateway service to the latest open or refresh of this interface. You can click *Refresh* to obtain the current call count information. The table below explains the items shown in [Figure 3-5.](#page-16-0)

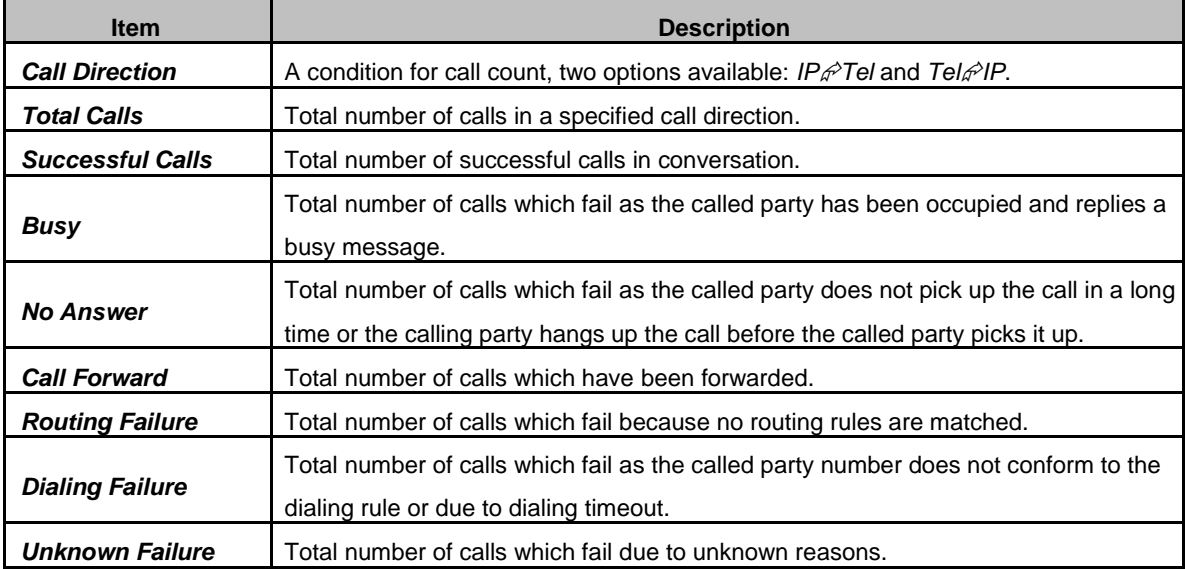

## **3.3 VoIP Settings**

VoIP Settings includes two parts: *SIP* and *Media* See [Figure 3-6. S](#page-16-0)IP Settings is used to configure the general SIP parameters while Media Settings is to set the RTP port and the payload type.

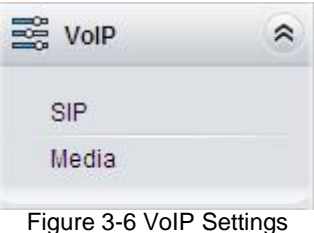

<span id="page-17-0"></span>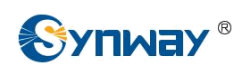

## **3.3.1 SIP Settings**

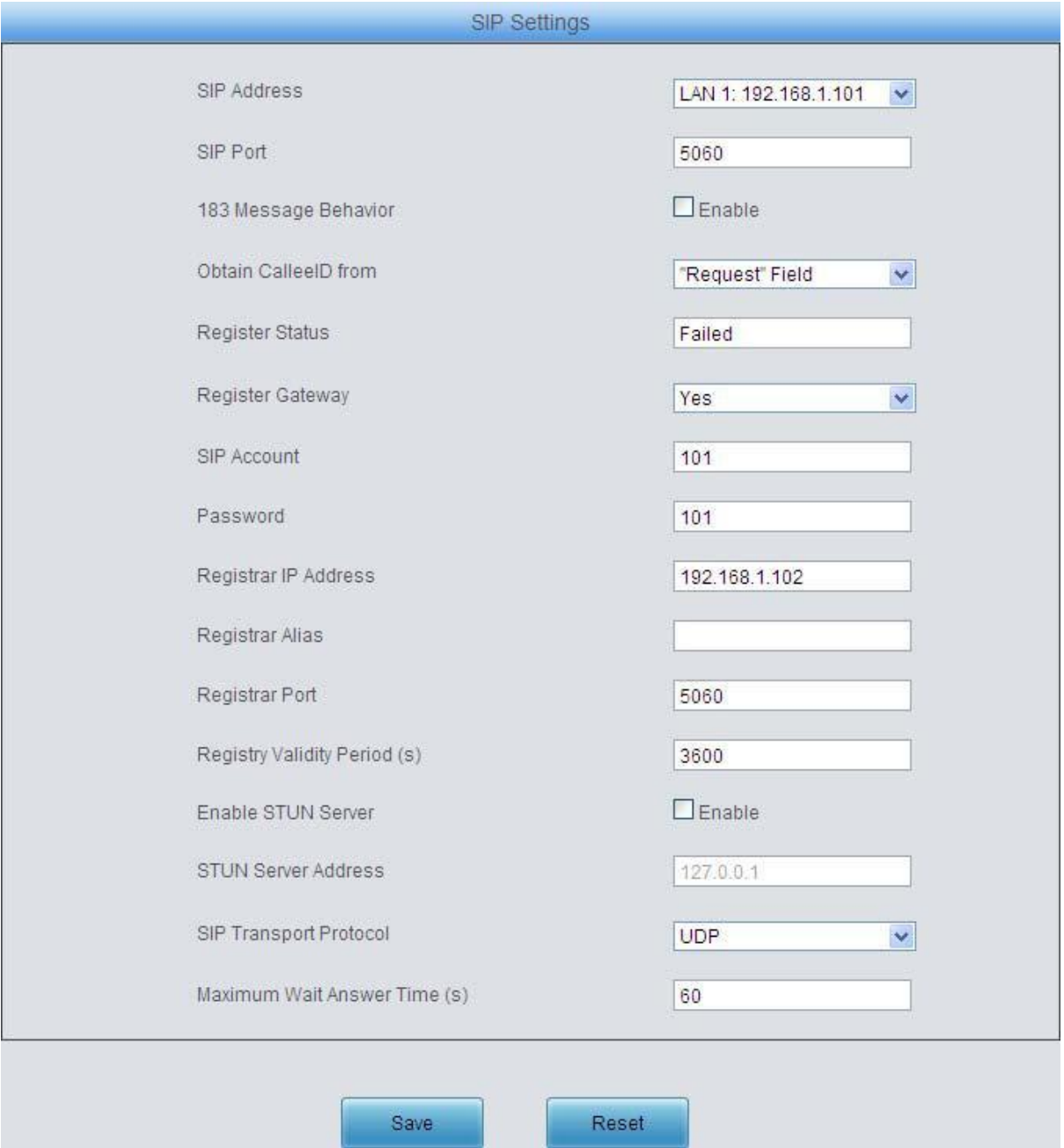

Figure 3-7 SIP Settings Interface

See [Figure 3-7 f](#page-17-0)or the SIP settings interface where you can configure the general SIP parameters. After configuration, click *Save* to save your settings into the gateway or click *Reset* to restore the configurations. If a dialog box pops up after you save your settings asking you to restart the service, do it immediately to apply the changes. Refer to [3.8.8 Restart](#page-46-0) for detailed instructions. The table below explains the items shown in [Figure 3-7.](#page-17-0)

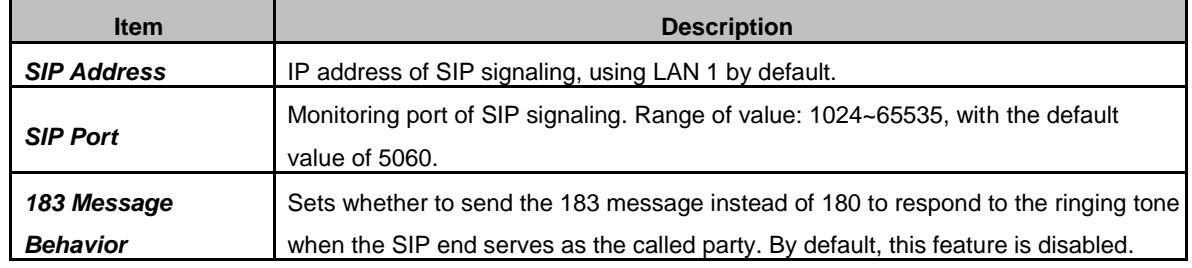

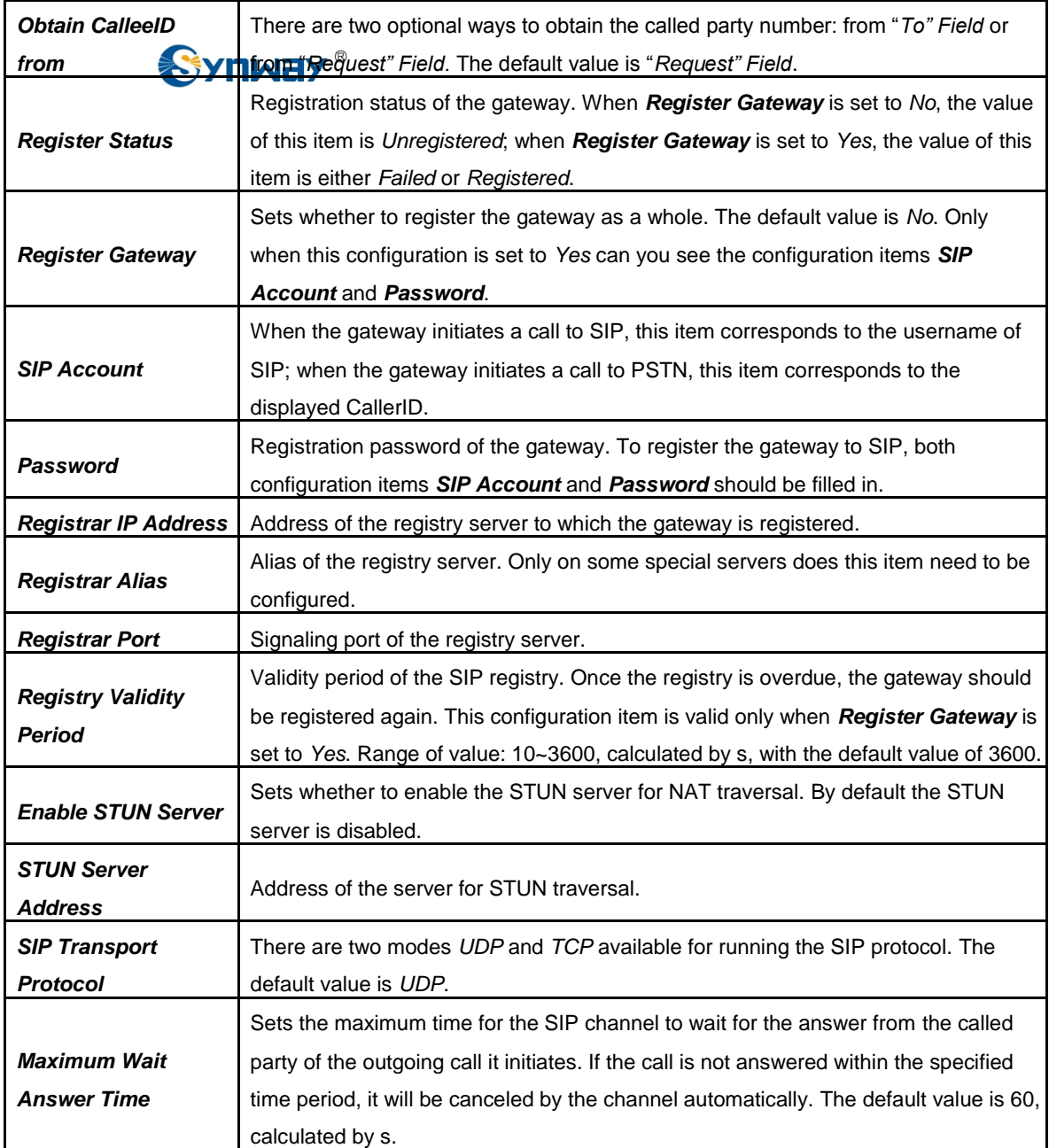

<span id="page-19-0"></span>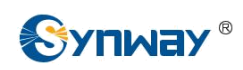

## **3.3.2 Media Settings**

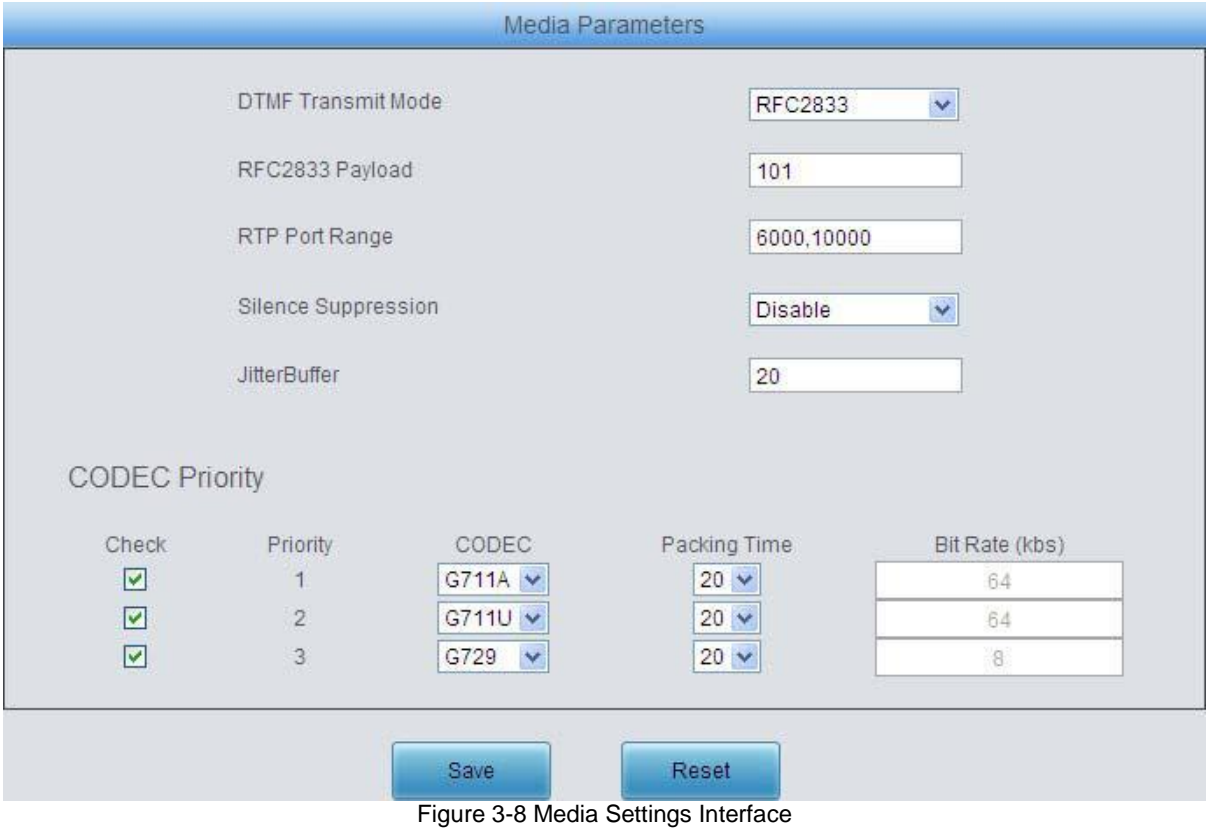

See [Figure 3-8 f](#page-19-0)or the media settings interface where you can configure the RTP port and payload type depending on your requirements. After configuration, click *Save* to save your settings into the gateway or click *Reset* to restore the configurations. If a dialog box pops up after you save your settings asking you to restart the service, do it immediately to apply the changes. Refer to [3.8.8](#page-46-0) [Restart](#page-46-0) for detailed instructions. The table below explains the items shown in [Figure 3-8.](#page-19-0)

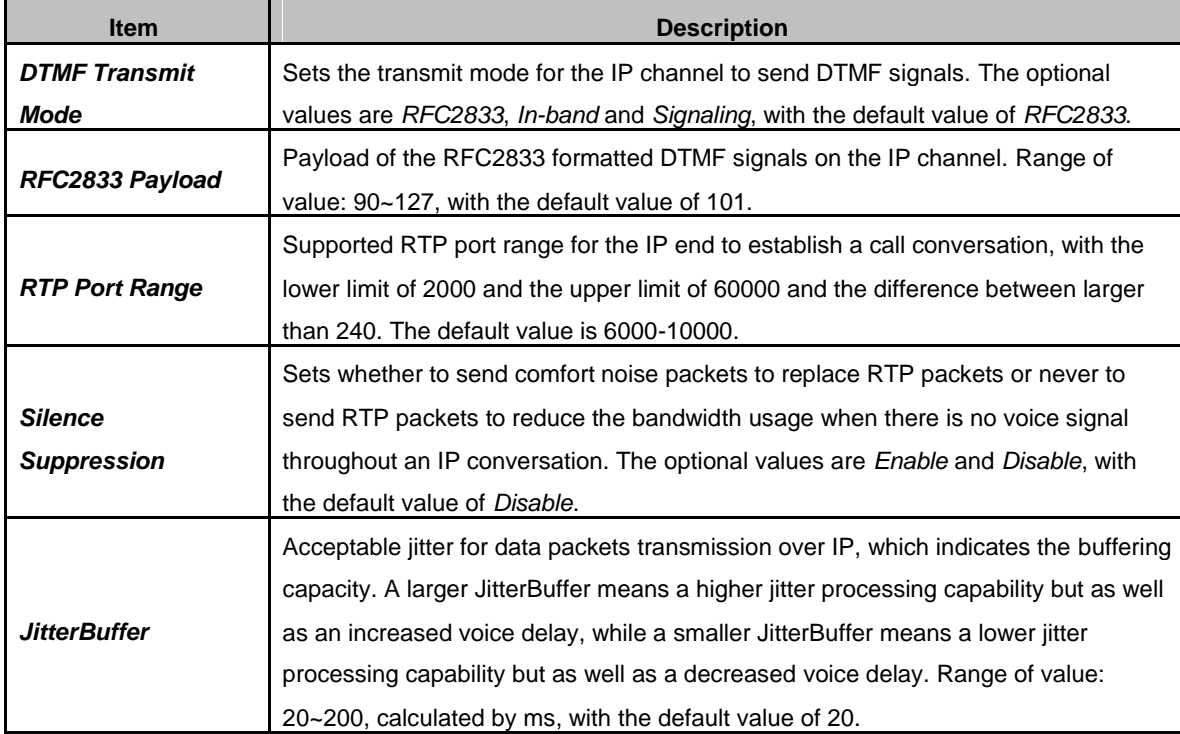

<span id="page-20-0"></span>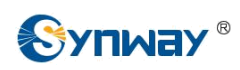

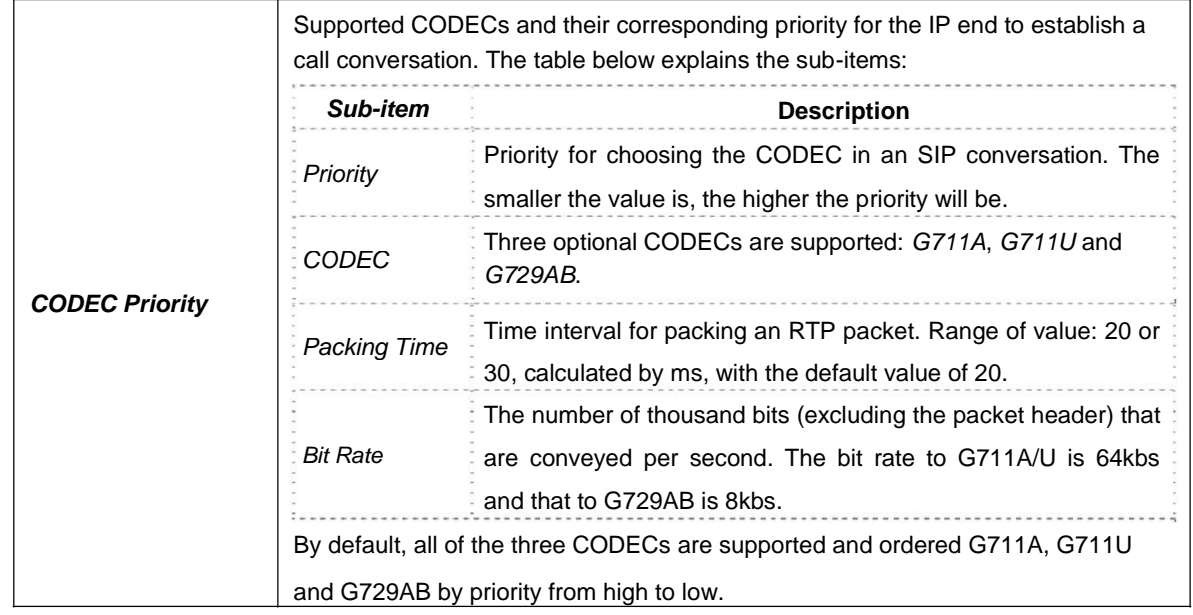

## **3.4 Advanced Settings**

Advanced Settings includes three parts: *FXS/FXO*, *Dialing Rule* and *Dialing Timeout*. See [Figure 3-9.](#page-20-0) **FXS/FXO** is used to configure the general properties of the analog voice ports, such as the tone detection parameters and the conditions for sending the caller party information. *Dialing Rule* and *Dialing Timeout* are used to set the judging conditions for dialing.

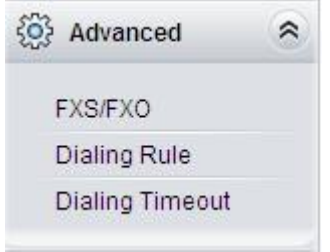

Figure 3-9 Advanced Settings

<span id="page-21-0"></span>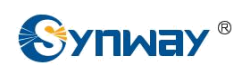

## **3.4.1 FXS/FXO**

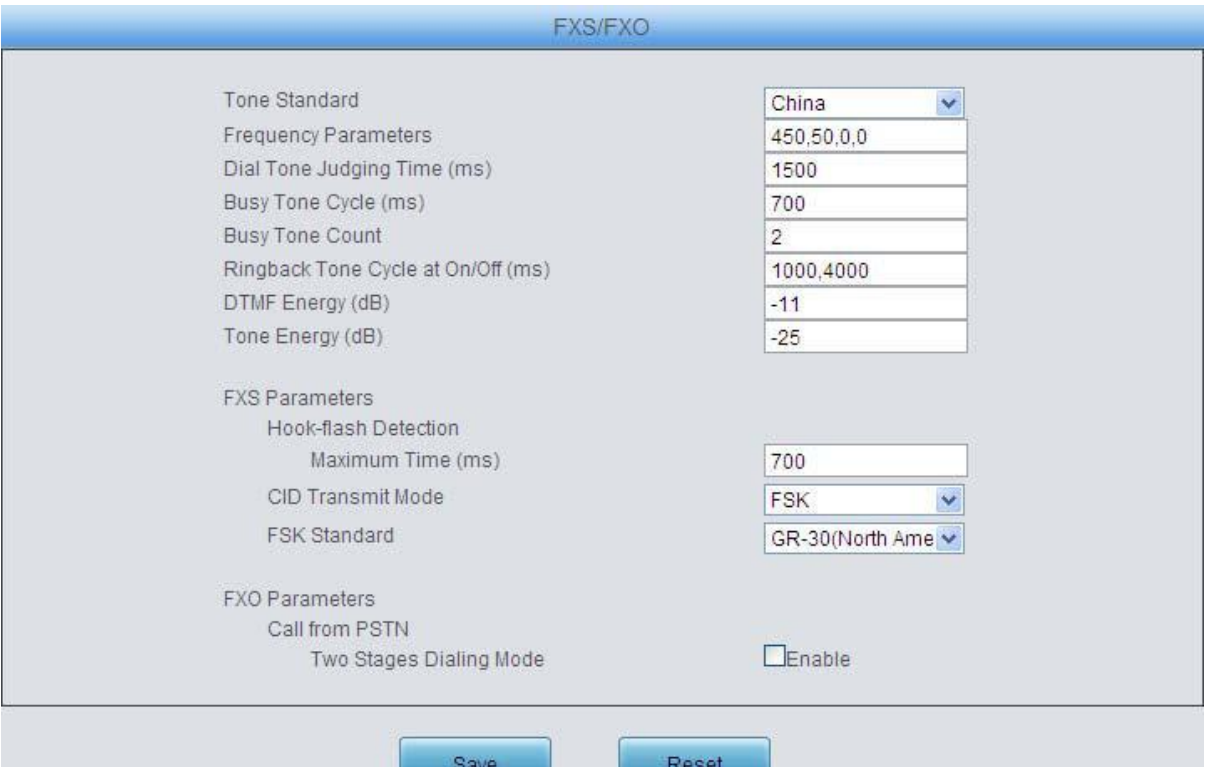

Figure 3-10 FXS/FXO Configuration Interface

See [Figure 3-10 f](#page-21-0)or the FXS/FXO configuration interface. The table below explains the items shown in the above figure.

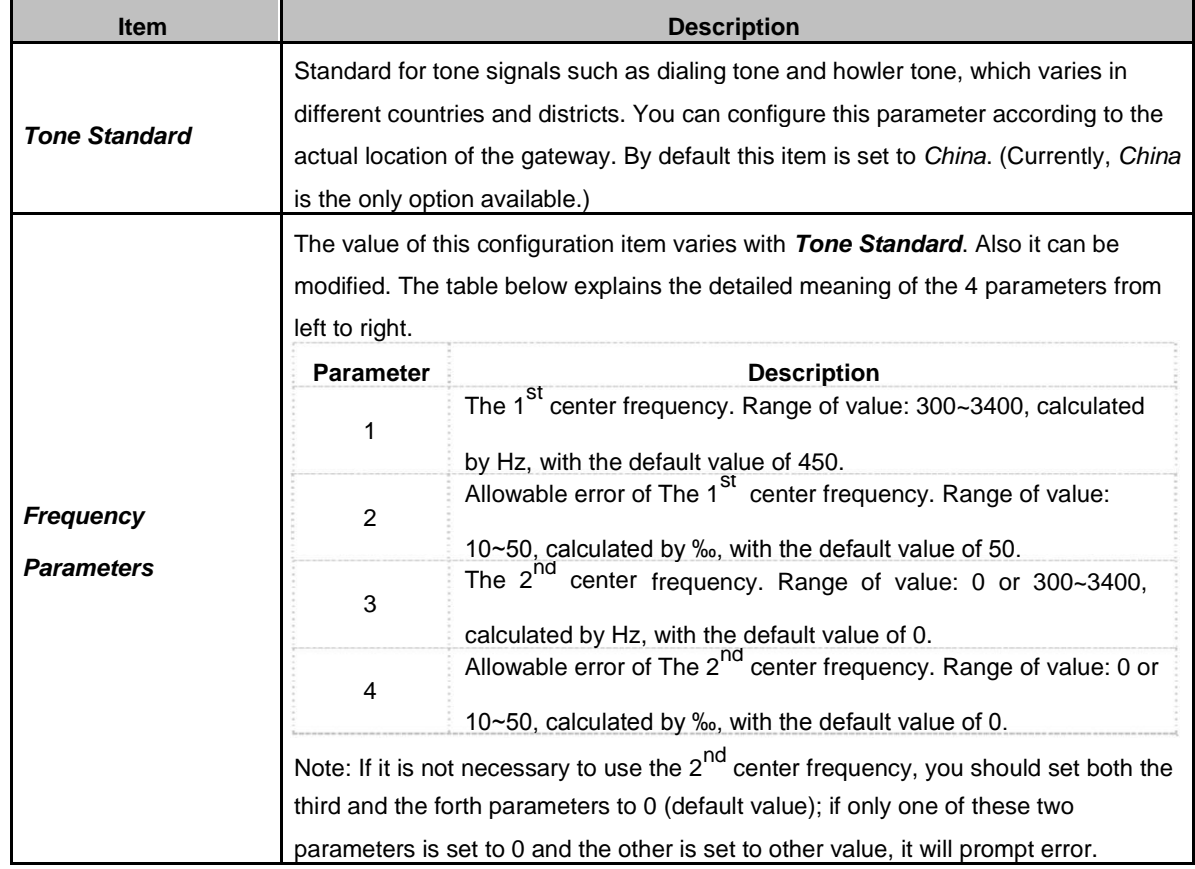

<span id="page-22-0"></span>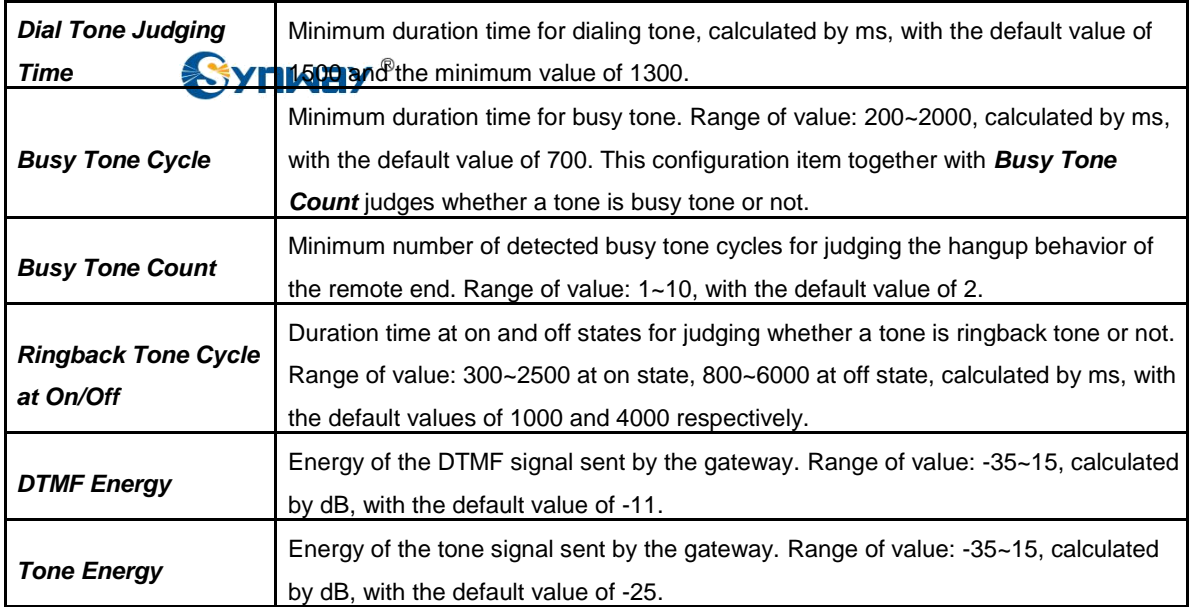

After finishing the above general settings, you shall move on to configure the special parameters for FXS and FXO. The table below explains the particular configuration items for FXS.

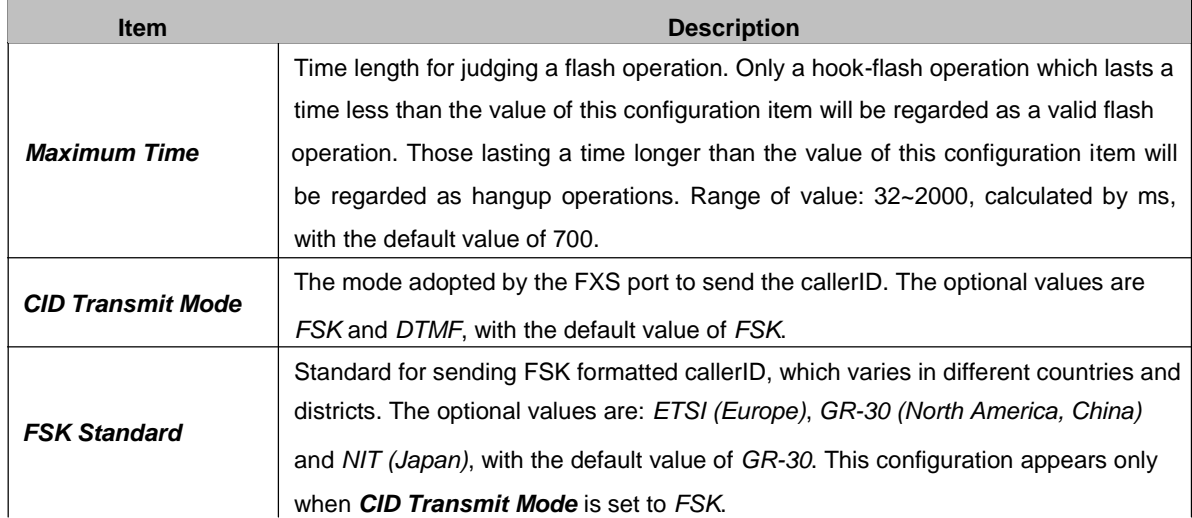

The table below explains the particular configuration items for FXO.

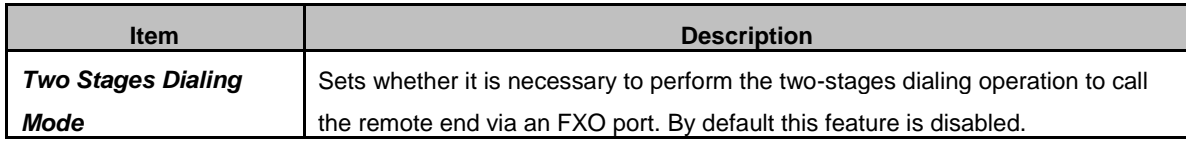

After configuration, click *Save* to save your settings into the gateway or click *Reset* to restore the configurations. If a dialog box pops up after you save your settings asking you to restart the service, do it immediately to apply the changes. Refer to [3.8.8 Restart](#page-46-0) for detailed instructions.

## **3.4.2 Dialing Rule**

Considering efficiency, it is not acceptable that the gateway reports to the PBX or relevant devices every time it receives a number. Instead, we hope that the gateway can automatically judge the received number to see if it meets the set rule, if it is complete and if it is qualified to make outgoing calls. Therefore, a whole dialing plan, which consists of multiple dialing rules specifying the auto judging conditions, is required. Each dialing rule has a priority, which is used to restrict the sequence and avoid conflict.

<span id="page-23-0"></span>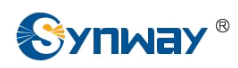

|                          |         | Dialing Rule                                                                          |             |         |
|--------------------------|---------|---------------------------------------------------------------------------------------|-------------|---------|
| Check                    | Index   | Dialing Rule                                                                          | Description | Modify  |
|                          | 99      | XXX                                                                                   | test        |         |
| Check All<br>Uncheck All | Inverse | Delete E Clear All                                                                    |             | Add New |
|                          |         | 1 Items Total 20 Items/Page 1/1 First Previous Next Last Go to Page 1 v 1 Pages Total |             |         |

Figure 3-11Dialing Rule Configuration Interface

See [Figure 3-11 f](#page-23-0)or the dialing rule configuration interface. The list in the above figure shows the dialing rules with their priorities and description, which can be added by the *Add New* button on the bottom right corner. See [Figure 3-12 f](#page-23-0)or the dialing rule adding interface.

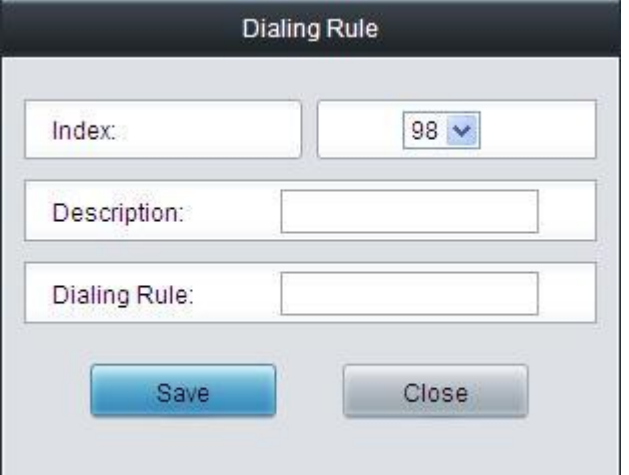

Figure 3-12 Add New Dialing Rule

The table below explains the items shown in [Figure 3-12.](#page-23-0)

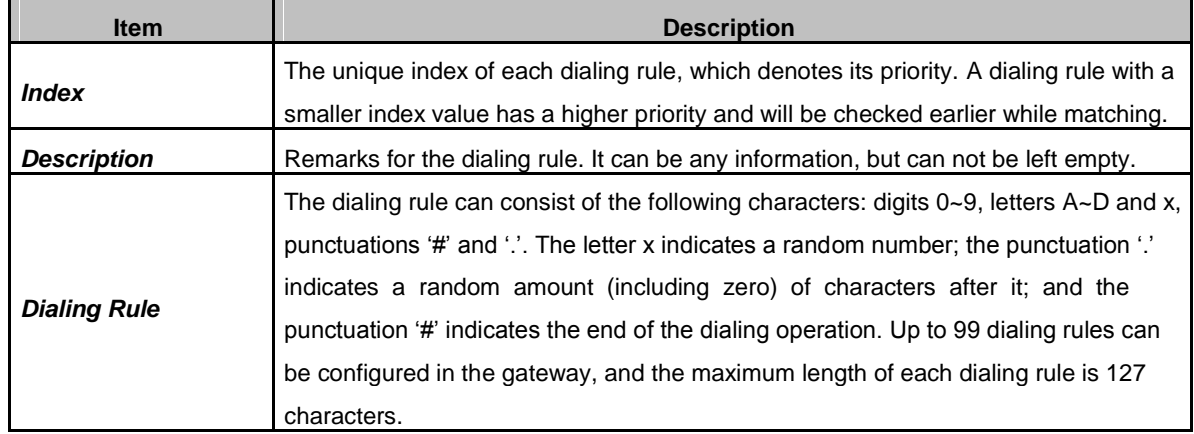

After configuration, click *Save* to save the above settings into the gateway or click *Close* to cancel the settings.

Click *Modify* in [Figure 3-11 t](#page-23-0)o modify the dialing rules. See [Figure 3-13 f](#page-24-0)or the dialing rule modification interface. The configuration items on this interface are the same as those on the Add New Dialing Rule interface.

<span id="page-24-0"></span>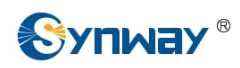

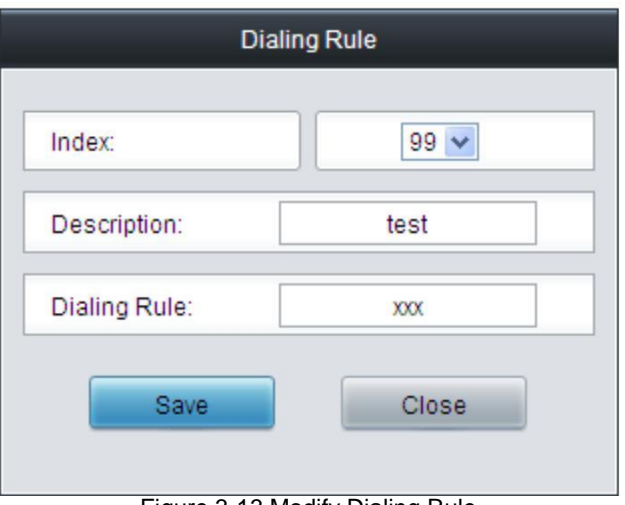

To delete a dialing rule, check the checkbox before the corresponding index in [Figure 3-11 a](#page-23-0)nd click the '*Delete*' button. *Check All* means to select all available items on the current page; *Uncheck All* means to cancel all selections on the current page; *Inverse* means to uncheck the selected items and check the unselected. To clear all dialing rules at a time, click the *Clear All* button in [Figure 3-11.](#page-23-0)

## **3.4.3 Dialing Timeout**

| Dialing Timeout Info               |              |        |  |  |  |  |  |
|------------------------------------|--------------|--------|--|--|--|--|--|
| Inter Digit Timeout (s)            | Description  | Modify |  |  |  |  |  |
| $\overline{\phantom{a}}$<br>------ | example<br>. |        |  |  |  |  |  |

Figure 3-14 Dialing Timeout Info Interface

See [Figure 3-14 f](#page-24-0)or the dialing timeout info interface. The table below explains the items shown in the above figure.

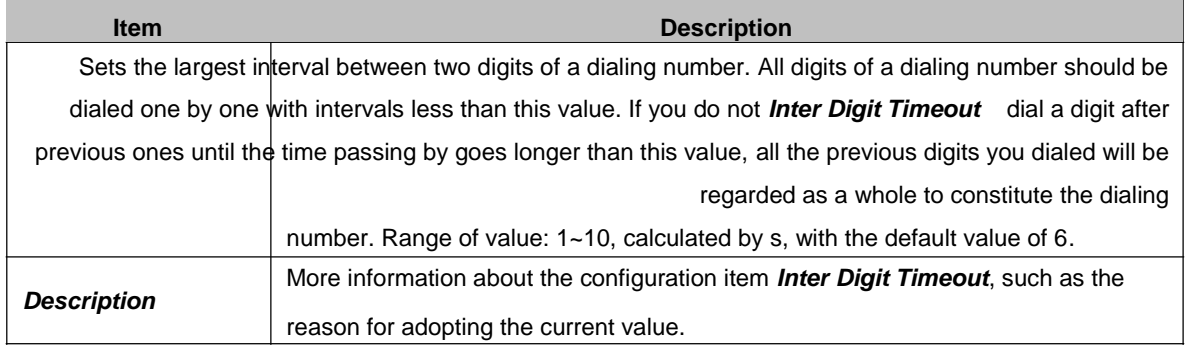

Click *Modify* in [Figure 3-14 t](#page-24-0)o modify the dialing timeout info. See [Figure 3-15 f](#page-25-0)or the dialing timeout info modification interface. The configuration items on this interface are the same as those on the *Dialing Timeout Info Interface*.

Figure 3-13 Modify Dialing Rule

<span id="page-25-0"></span>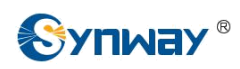

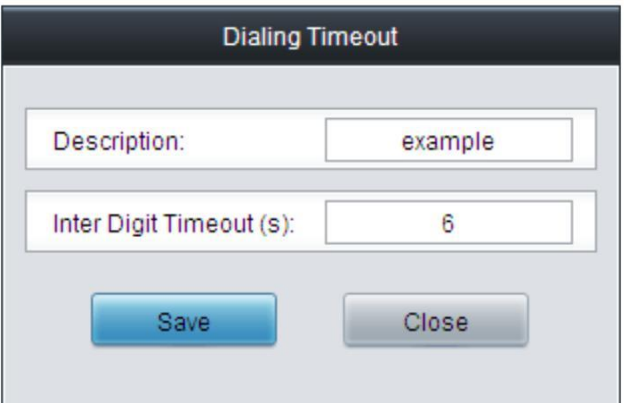

Figure 3-15 Modify Dialing Timeout Info

After configuration, click *Save* to save the above settings into the gateway or click *Close* to cancel the settings.

## **3.5 Port Settings**

Port Settings includes two parts: *Port* and *Port Group*. See [Figure 3-16.](#page-25-0)

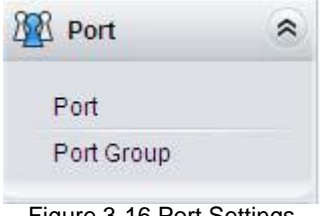

Figure 3-16 Port Settings

## **3.5.1 Port**

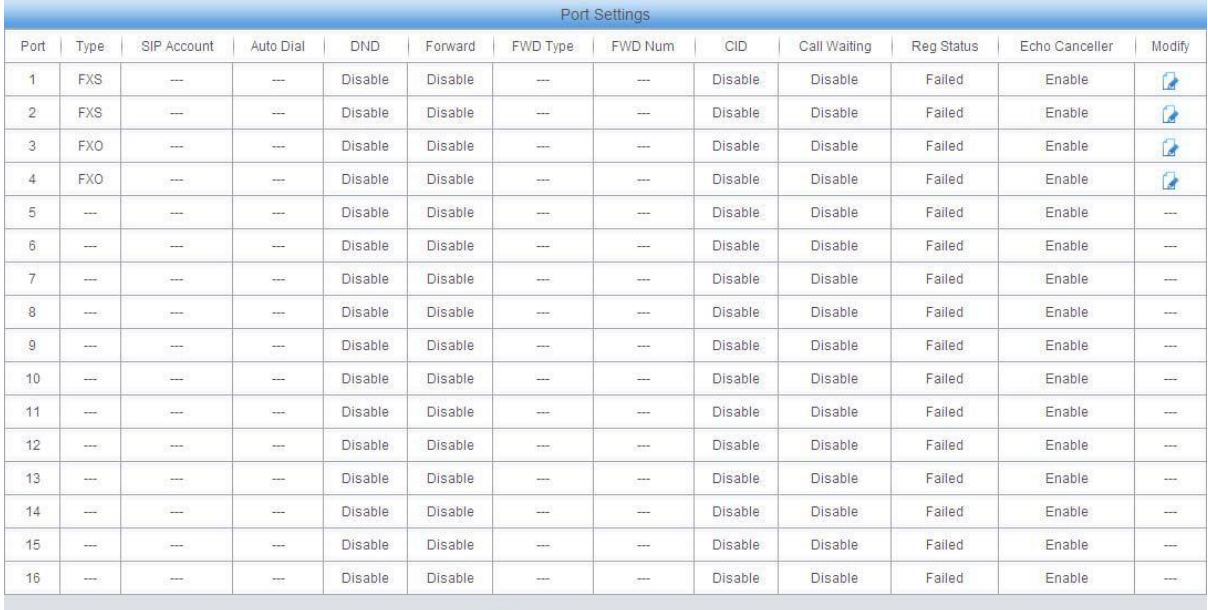

32 Items Total 16 Items/Page 1/2 First Previous Next Last Go to Page 1 v 2 Pages Total

Figure 3-17 Port Settings Interface

See [Figure 3-17 f](#page-25-0)or the port settings interface. The list in the above figure shows the type and properties of each port. The table below explains the items in [Figure 3-17.](#page-25-0)

## **Synway Information Engineering Co., Ltd**

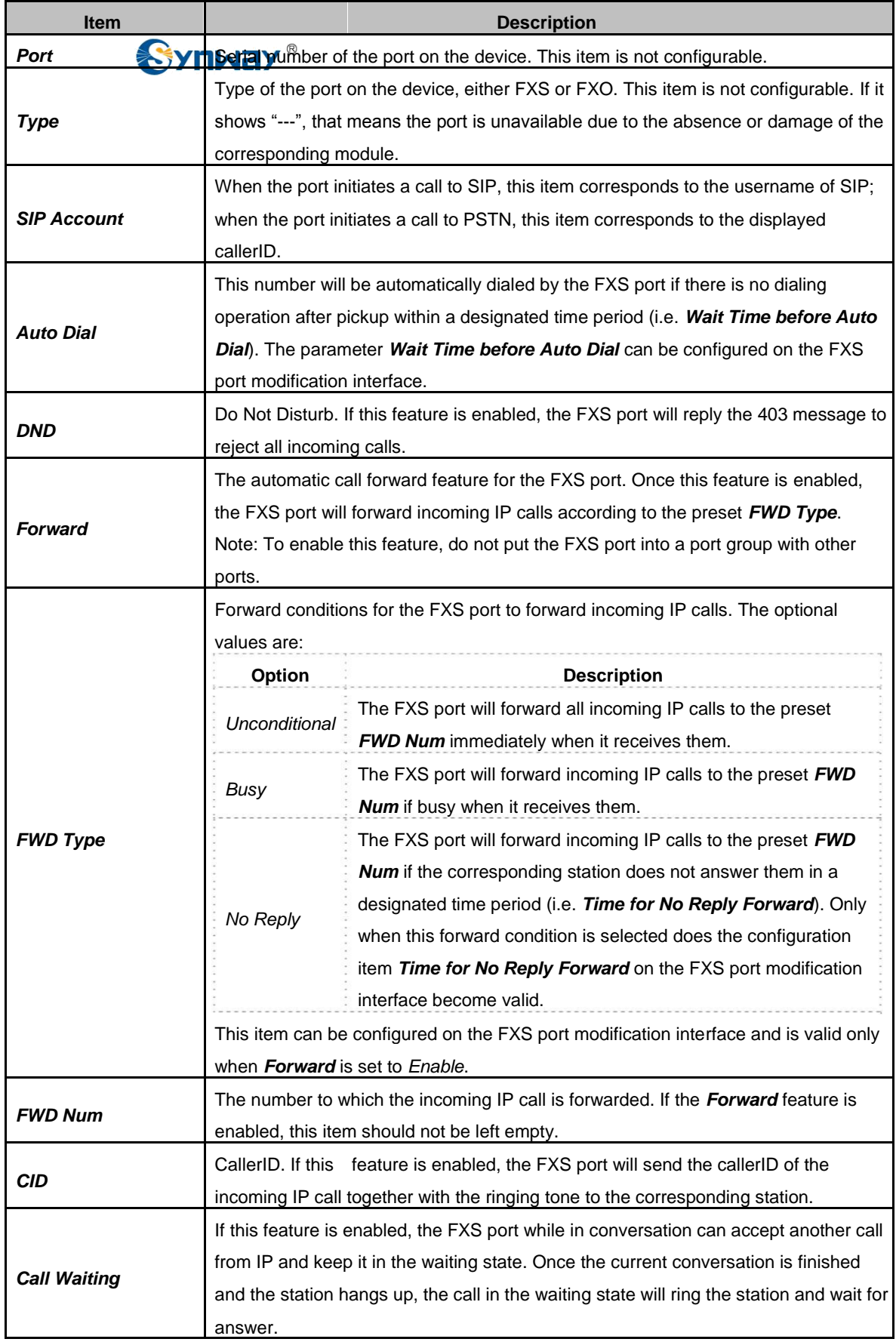

<span id="page-27-0"></span>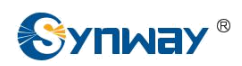

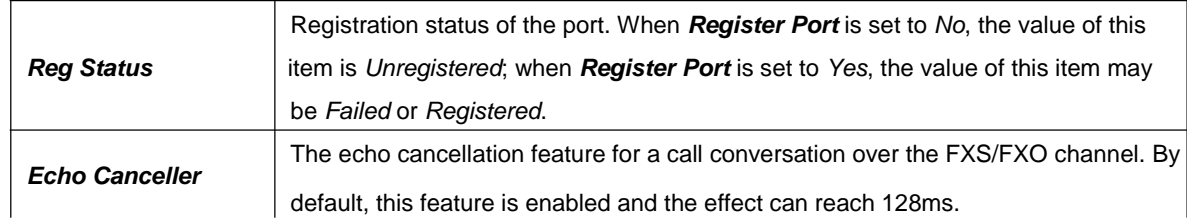

Click *Modify* in [Figure 3-17 t](#page-25-0)o modify the properties of the corresponding port. The FXO port and the FXS port have different properties as they are different in functions. See [Figure 3-18 a](#page-27-0)nd [Figure 3-19 f](#page-28-0)or the FXO port modification interface and the FXS port modification interface respectively. Most configuration items on these two interfaces are the same as those on the *Port Settings Interface*.

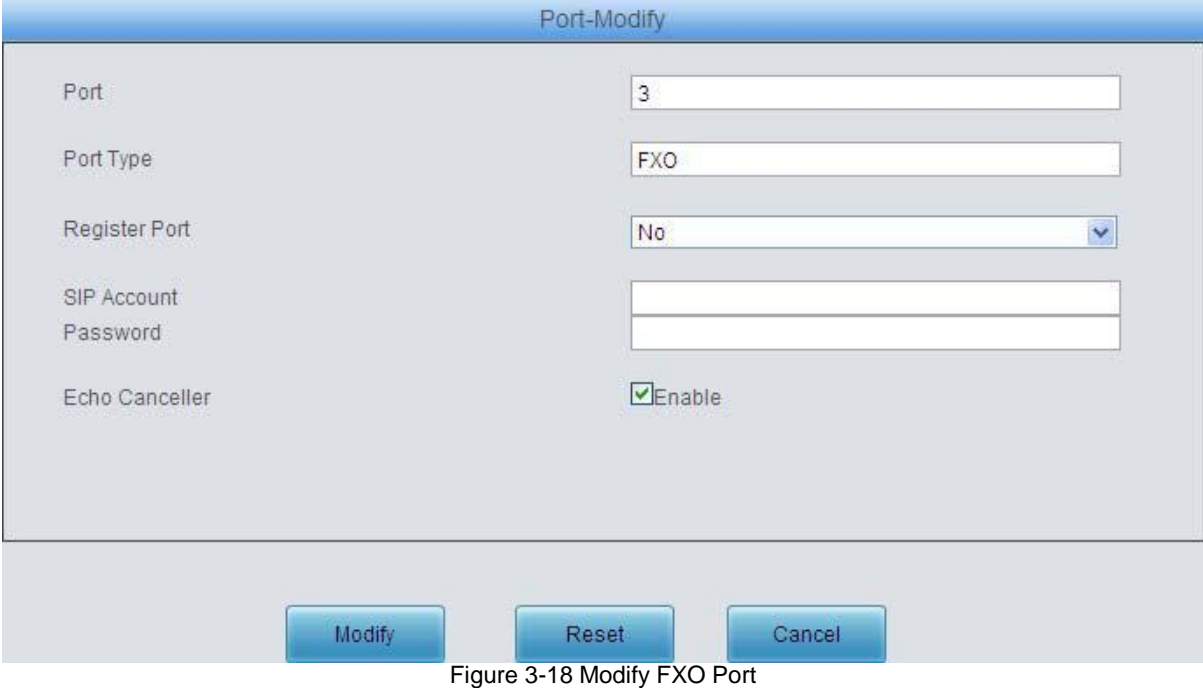

The table below explains the other configuration items on the FXO port modification interface.

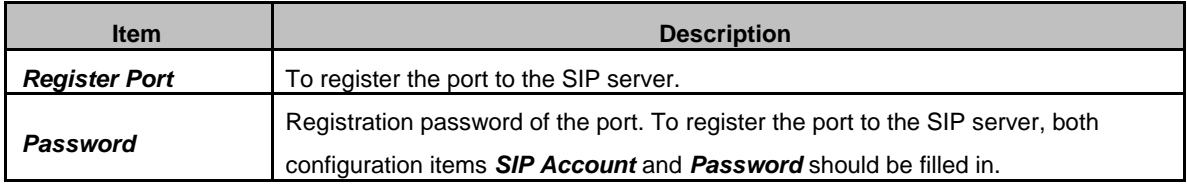

<span id="page-28-0"></span>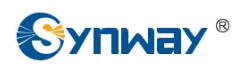

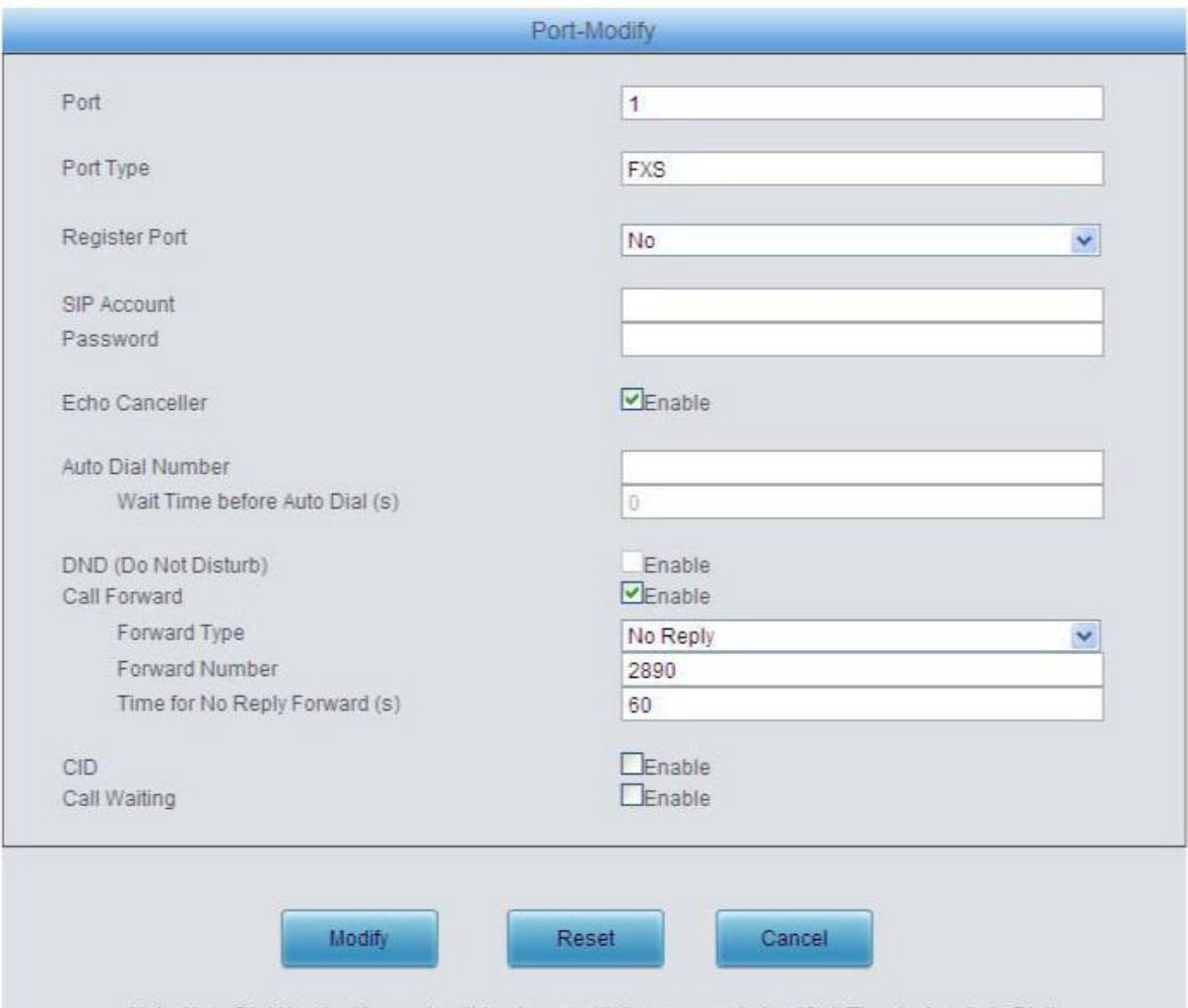

Note: 'Auto Dial Number' keeps invalid unless no dialing occurs during 'Wait Time before Auto Dial'.<br>Figure 3-19 Modify FXS Port

The table below explains the other configuration items on the FXS port modification interface.

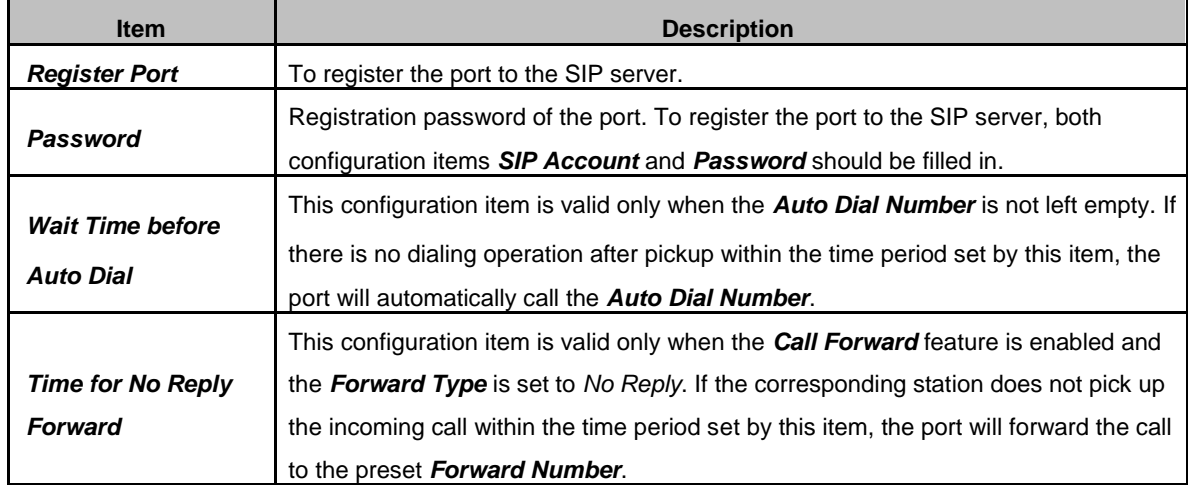

After configuration, click *Modify* to save the settings into the gateway, click *Reset* to restore the configurations, or click *Cancel* to cancel the settings.

<span id="page-29-0"></span>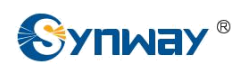

## **3.5.2 Port Group**

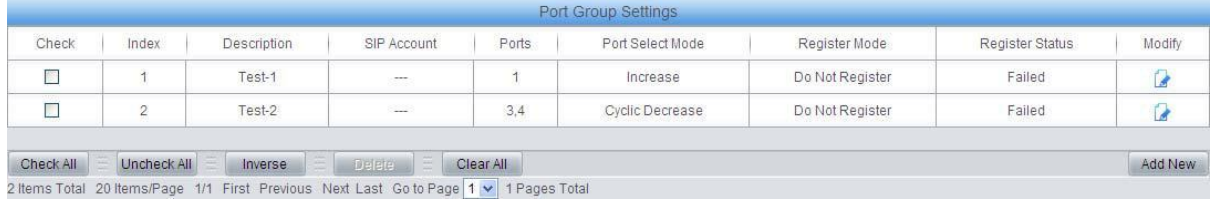

Figure 3-20 Port Group Settings Interface

See [Figure 3-20 f](#page-29-0)or the port group settings interface. A port group is a set containing single or multiple ports, used to specify such properties as *Port Selection* and *Registration Mode* for all the ports in it. A new port group can be added by the *Add New* button on the bottom right corner of the above list. See [Figure 3-21 f](#page-29-0)or the port group adding interface. Note that a port which has been occupied by one port group cannot be chosen by others.

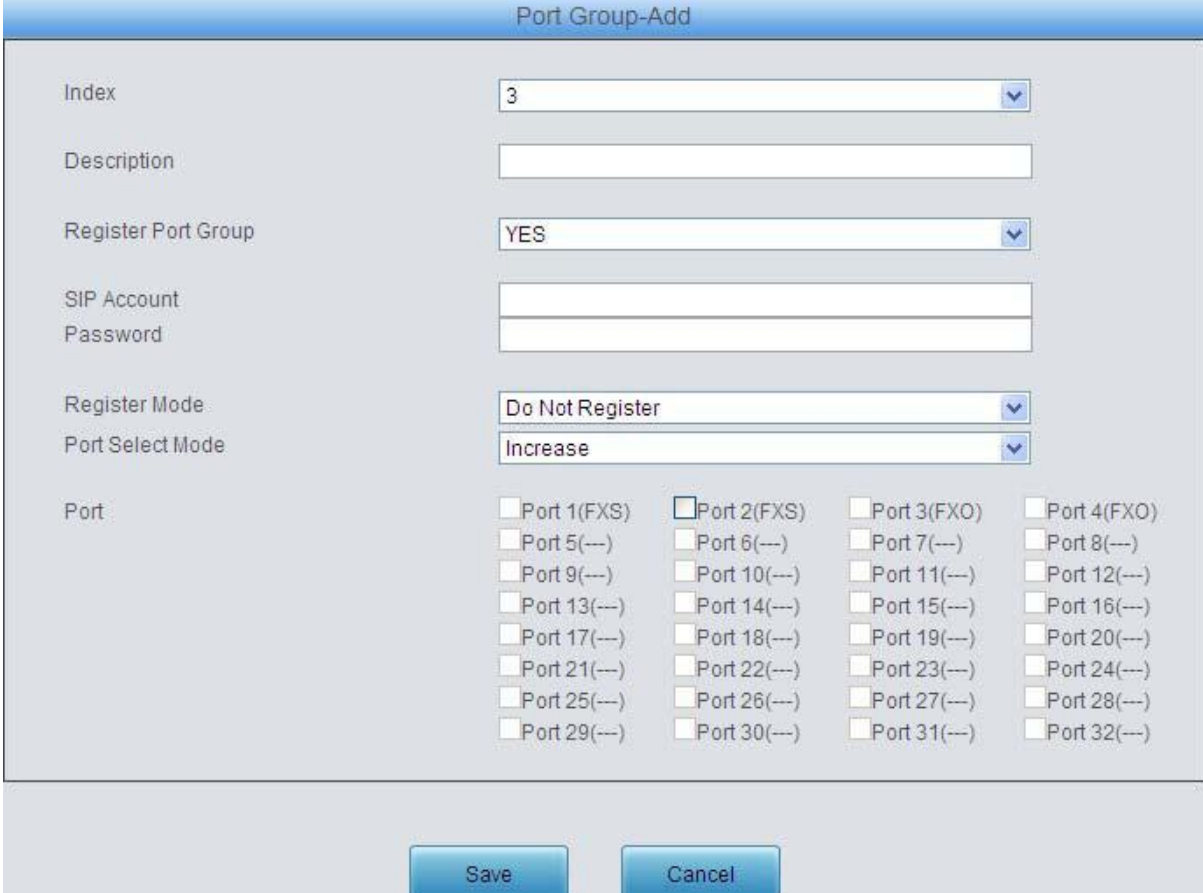

Figure 3-21 Add New Port Group

The table below explains the items in the above figure.

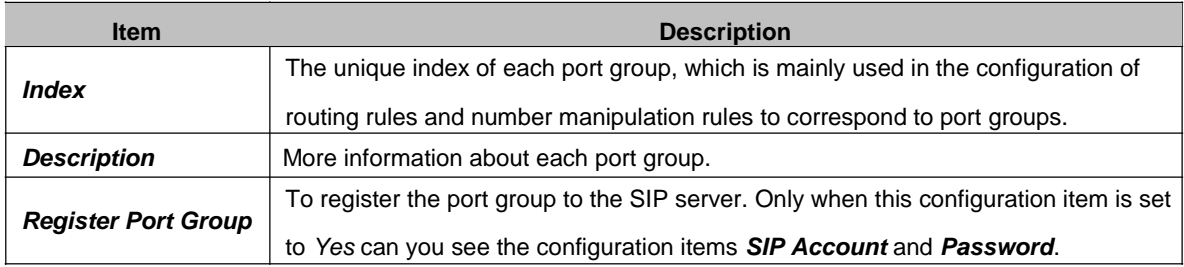

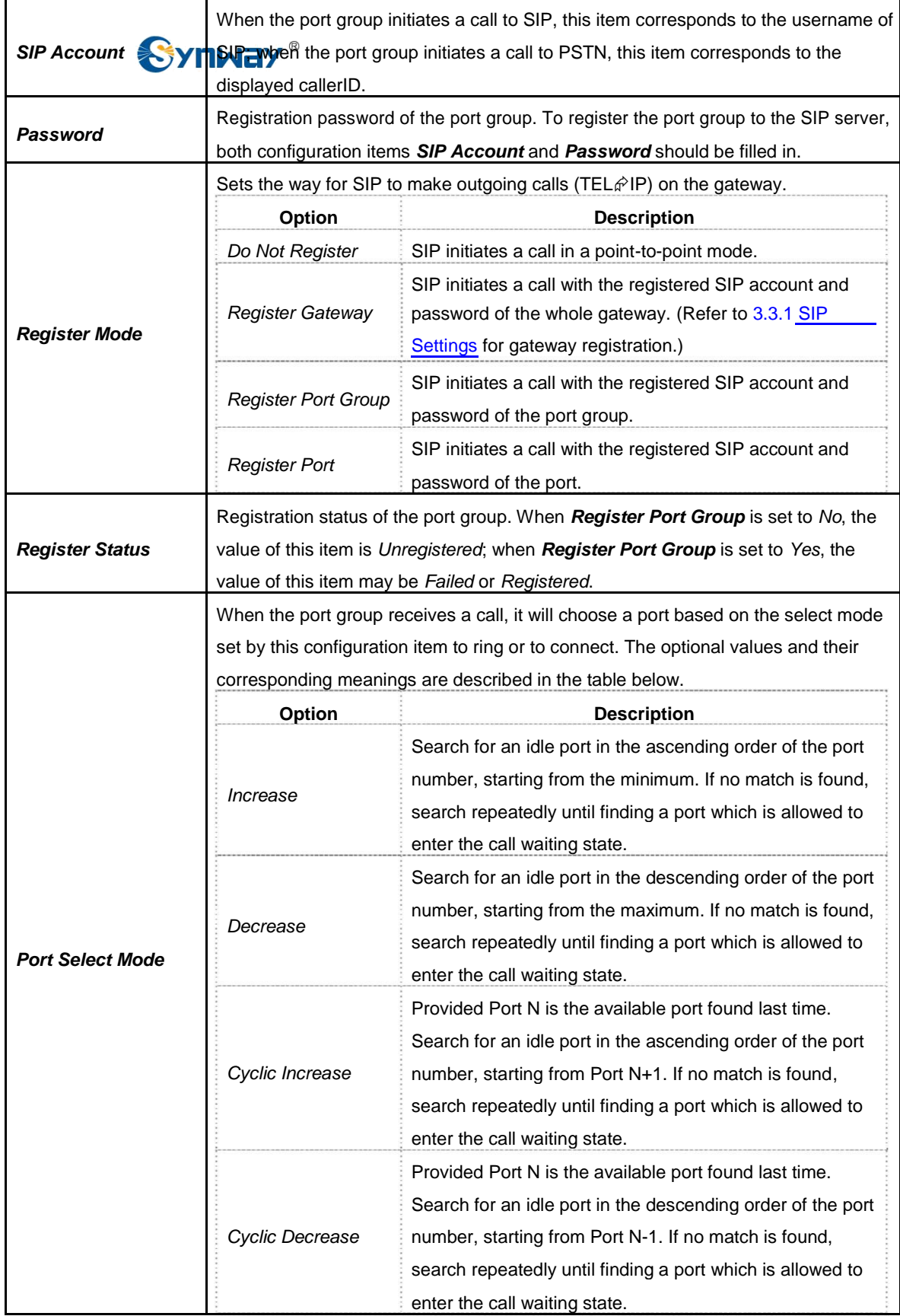

<span id="page-31-0"></span>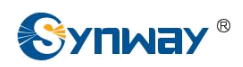

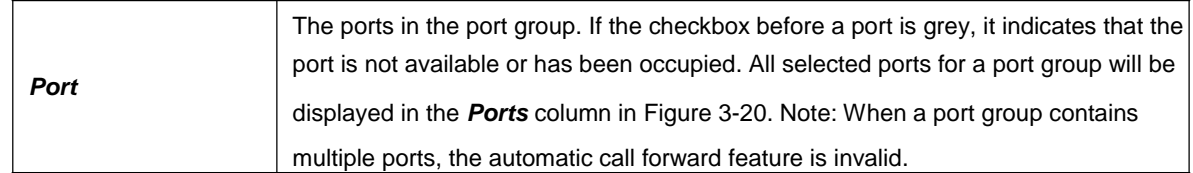

After configuration, click *Save* to save the settings into the gateway, click *Reset* to restore the configurations, or click *Cancel* to cancel the settings.

Click *Modify* in [Figure 3-20 t](#page-29-0)o modify the properties of a port group. See [Figure 3-22 f](#page-31-0)or the port group modification interface. The configuration items on this interface are the same as those on the *Add New Port Group* interface.

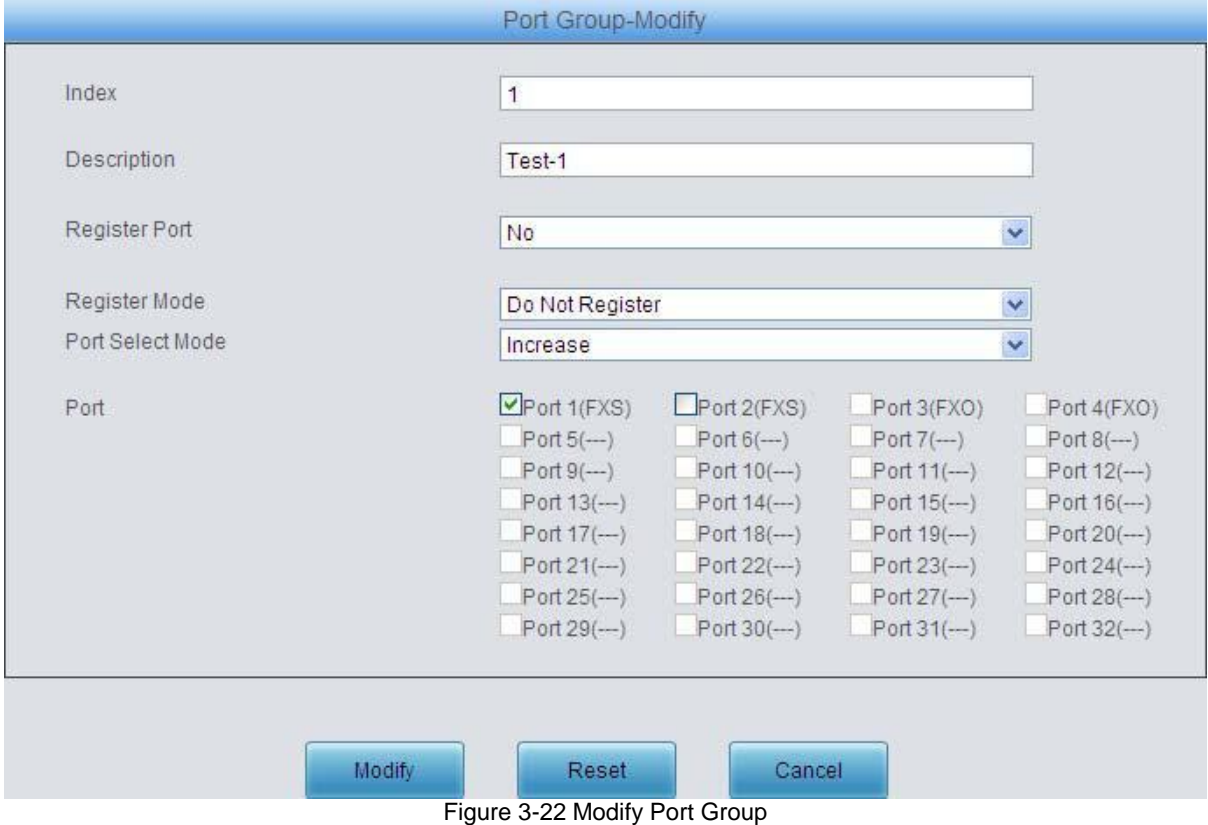

To delete a port group, check the checkbox before the corresponding index in [Figure 3-20 a](#page-29-0)nd click the '*Delete*' button. *Check All* means to select all available items on the current page; *Uncheck All* means to cancel all selections on the current page; *Inverse* means to uncheck the selected items and check the unselected. To clear all port groups at a time, click the *Clear All* button in [Figure 3-20.](#page-29-0)

## **3.6 Route Settings**

Route Settings is used to specify the routing rules for calls on two directions: IP $\hat{\varphi}$ Tel and Tel $\hat{\varphi}$ IP. See [Figure 3-23.](#page-31-0)

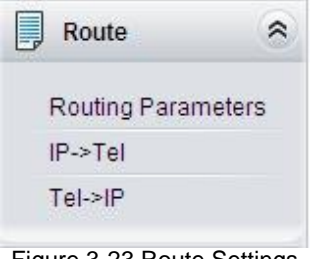

Figure 3-23 Route Settings

<span id="page-32-0"></span>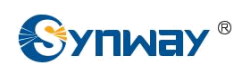

## **3.6.1 Routing Parameters**

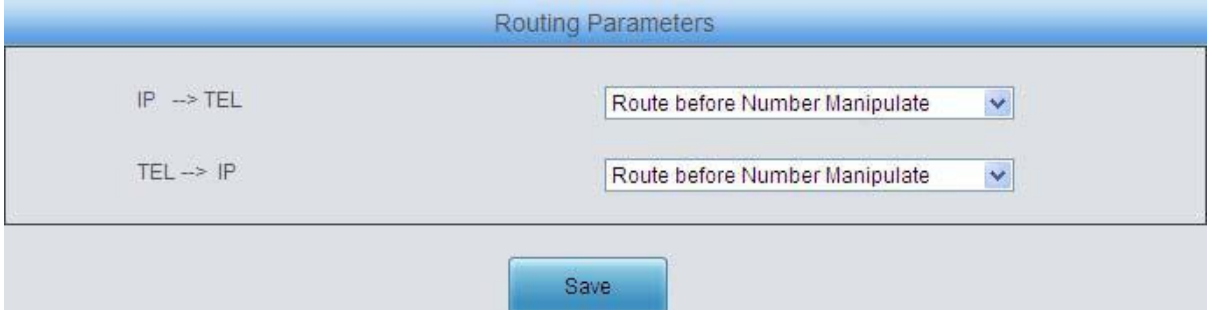

Figure 3-24 Routing Parameters Configuration Interface

See [Figure 3-24 f](#page-32-0)or the routing parameters configuration interface. On this interface, you can set the routing rules for calls respectively on two directions IP $\hat{\varphi}$ Tel and Tel $\hat{\varphi}$ IP to be routing before or after number manipulation. The default value is *Route before Number Manipulate*.

After configuration, click *Save* to save the above settings into the gateway.

## **3.6.2 IP to Tel**

|           |             |           |                                                                                       | IP->Tel Routing Rule |                  |             |         |
|-----------|-------------|-----------|---------------------------------------------------------------------------------------|----------------------|------------------|-------------|---------|
| Check     | Index       | Source IP | CallerID Prefix                                                                       | CalleelD Prefix      | Call Destination | Description | Modify  |
|           | 63          |           |                                                                                       |                      | Port Group 1     | test        |         |
| Check All | Uncheck All | Inverse   | $E$ Delete $E$<br>Clear All                                                           |                      |                  |             | Add New |
|           |             |           | 1 Items Total 20 Items/Page 1/1 First Previous Next Last Go to Page 1 v 1 Pages Total |                      |                  |             |         |

Figure 3-25 IP  $\hat{F}$ Tel Routing Rule Configuration Interface

See [Figure 3-25 f](#page-32-0)or the IP $\hat{\varphi}$ Tel routing rule configuration interface. A new routing rule can be added by the *Add New* button on the bottom right corner of the list in the above figure. See [Figure](#page-32-0) [3-26 f](#page-32-0)or the IP $\hat{\varphi}$ Tel routing rule adding interface. Don't leave 'Description' empty and you may use the default values of all the other configuration items herein.

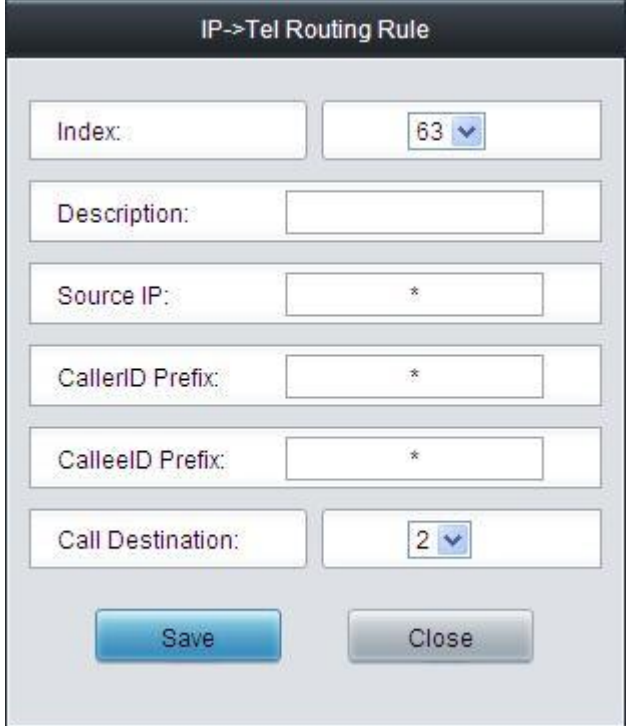

Figure 3-26 Add New Routing Rule (IP $\hat{\varphi}$ Tel)

The table below explains the items shown in the above figure.

#### **Synway Information Engineering Co., Ltd**

<span id="page-33-0"></span>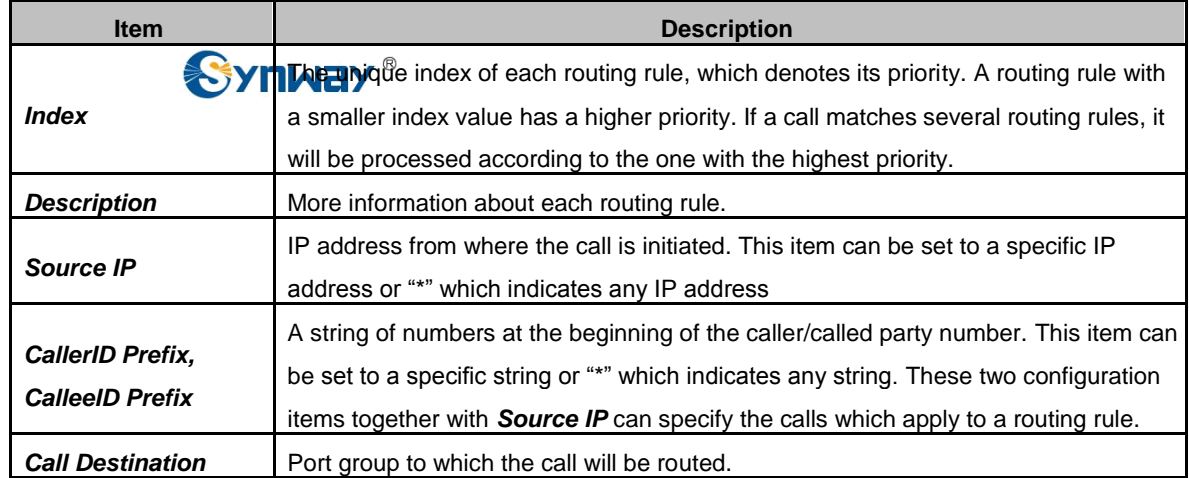

After configuration, click *Save* to save the settings into the gateway or click *Close* to cancel the settings.

Click *Modify* in [Figure 3-25 t](#page-32-0)o modify a routing rule. See [Figure 3-27 f](#page-33-0)or the IP<sub>n</sub> Tel routing rule modification interface. The configuration items on this interface are the same as those on the Add New Routing Rule (IP<sub>I</sub><sup> $\rho$ </sup>TeI) interface. Note that the item **Index** cannot be modified.

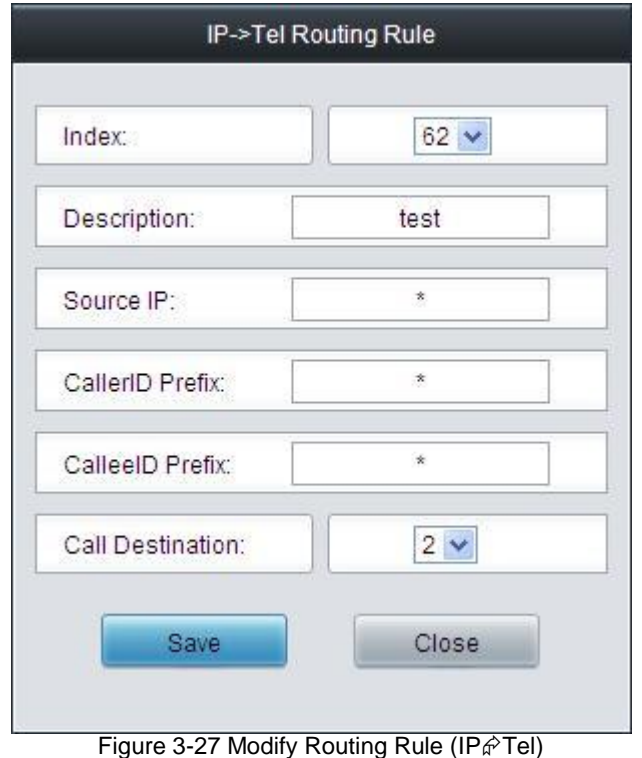

To delete a routing rule, check the checkbox before the corresponding index in [Figure 3-25 a](#page-32-0)nd click the *Delete* button. *Check All* means to select all available items on the current page; **Uncheck All** means to cancel all selections on the current page; **Inverse** means to uncheck the selected items and check the unselected. To clear all routing rules at a time, click the *Clear All* button in [Figure 3-25.](#page-32-0)

<span id="page-34-0"></span>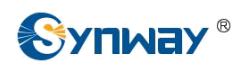

## **3.6.3 Tel to IP**

|           |             |                |                                                                                       | Tel->IP Routing Rule |                |                  |             |         |
|-----------|-------------|----------------|---------------------------------------------------------------------------------------|----------------------|----------------|------------------|-------------|---------|
| Check     | Index       | Call Initiator | CallerID Prefix                                                                       | CalleelD Prefix      | Destination IP | Destination Port | Description | Modify  |
|           | 63          | Port Group 1   |                                                                                       |                      |                |                  | test        |         |
| Check All | Uncheck All | Inverse        | $\equiv$ Delete $\equiv$<br>Clear All                                                 |                      |                |                  |             | Add New |
|           |             |                | 1 Items Total 20 Items/Page 1/1 First Previous Next Last Go to Page 1 v 1 Pages Total |                      |                |                  |             |         |

Figure 3-28 Tel $\hat{P}$  IP Routing Rule Configuration Interface

See [Figure 3-28 f](#page-34-0)or the Tel $\hat{F}$ IP routing rule configuration interface. A new routing rule can be added by the *Add New* button on the bottom right corner of the list in the above figure. See [Figure](#page-34-0) [3-29 f](#page-34-0)or the Tel $\hat{\varphi}$ IP routing rule adding interface. You may use the default values of all configuration items herein except for *Description*, *Destination IP* and *Destination Port*.

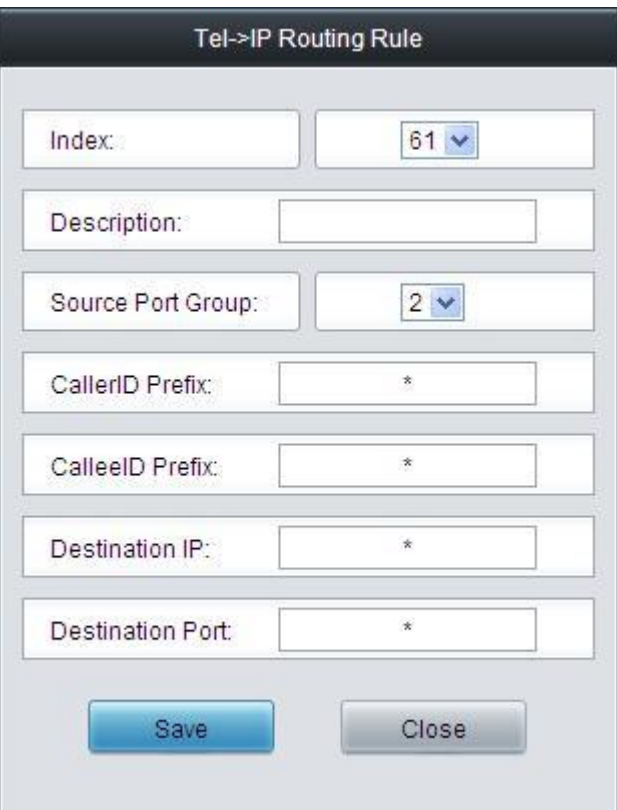

Figure 3-29 Add New Routing Rule (Tel $\hat{F}$ IP)

The table below explains the items shown in the above figure.

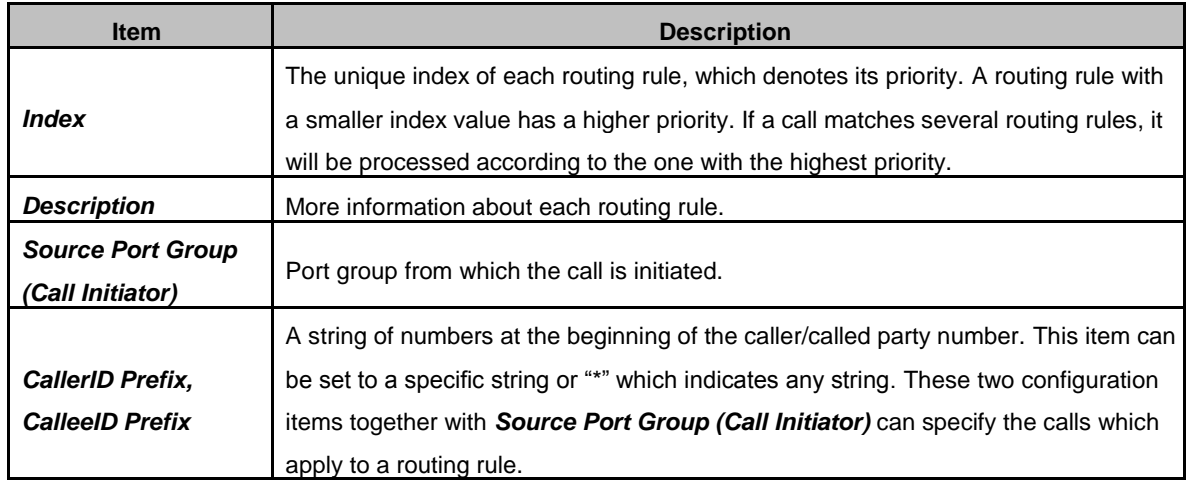

<span id="page-35-0"></span>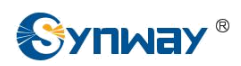

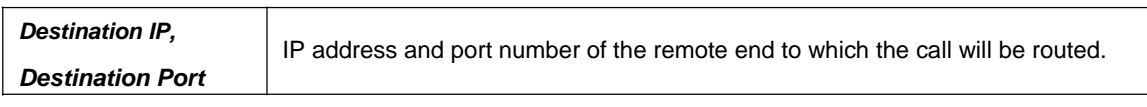

After configuration, click *Save* to save the settings into the gateway or click *Close* to cancel the settings.

Click *Modify* in [Figure 3-28 t](#page-34-0)o modify a routing rule. See [Figure 3-30 f](#page-35-0)or the Tel<sup>2</sup> IP routing rule modification interface. The configuration items on this interface are the same as those on the Add New Routing Rule (Tel<sup>2</sup>IP) interface. Note that the item *Index* cannot be modified.

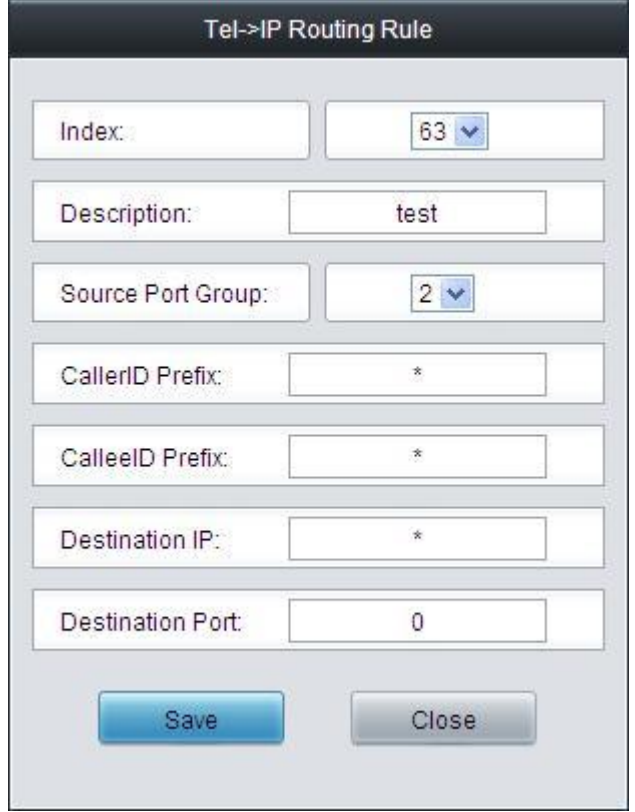

Figure 3-30 Modify Routing Rule (Tel $\hat{F}$ IP)

To delete a routing rule, check the checkbox before the corresponding index in [Figure 3-28 a](#page-34-0)nd click the *Delete* button. *Check All* means to select all available items on the current page; *Uncheck All* means to cancel all selections on the current page; *Inverse* means to uncheck the selected items and check the unselected. To clear all routing rules at a time, click the *Clear All* button in [Figure 3-28.](#page-34-0)

## **3.7 Number Manipulation**

Number Manipulation includes four parts: **IPTel CallerID**, **IPTel CalleeID**, **TelIP CallerID** and **TelIP CalleeID**. See [Figure 3-31.](#page-35-0)

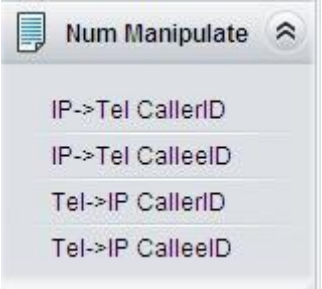

Figure 3-31 Number Manipulation

<span id="page-36-0"></span>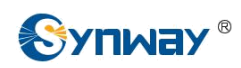

## **3.7.1 IP to Tel CallerID**

|                  |       |                |                 |                 |                                                                                       | IP->Tel CallerID Number Manipulation Rule |                            |               |               |             |                |
|------------------|-------|----------------|-----------------|-----------------|---------------------------------------------------------------------------------------|-------------------------------------------|----------------------------|---------------|---------------|-------------|----------------|
| Check            | Index | Call Initiator | CallerID Prefix | CalleelD Prefix | Stripped Digits from Left                                                             | Stripped Digits from Right                | Reserved Digits from Right | Prefix to Add | Suffix to Add | Description | Modify         |
|                  | 63    |                |                 |                 |                                                                                       |                                           |                            |               |               | gata        |                |
| <b>Check All</b> |       | Uncheck All    | Inverse         | <b>DEIBER</b>   | Clear All                                                                             |                                           |                            |               |               |             | <b>Add New</b> |
|                  |       |                |                 |                 | 1 Items Total 20 Items/Page 1/1 First Previous Next Last Go to Page 1 v 1 Pages Total |                                           |                            |               |               |             |                |

Figure 3-32 IP $\hat{\varphi}$ Tel CallerID Manipulation Interface

See [Figure 3-32 f](#page-36-0)or the IP $\hat{\varphi}$ Tel CallerID manipulation interface. A new number manipulation rule can be added by the *Add New* button on the bottom right corner of the list in the above figure. See [Figure](#page-36-0)  [3-33 f](#page-36-0)or the IP<sub>n</sub>Tel CallerID manipulation rule adding interface. Don't leave **Description** empty and you may use the default values of all the other configuration items herein.

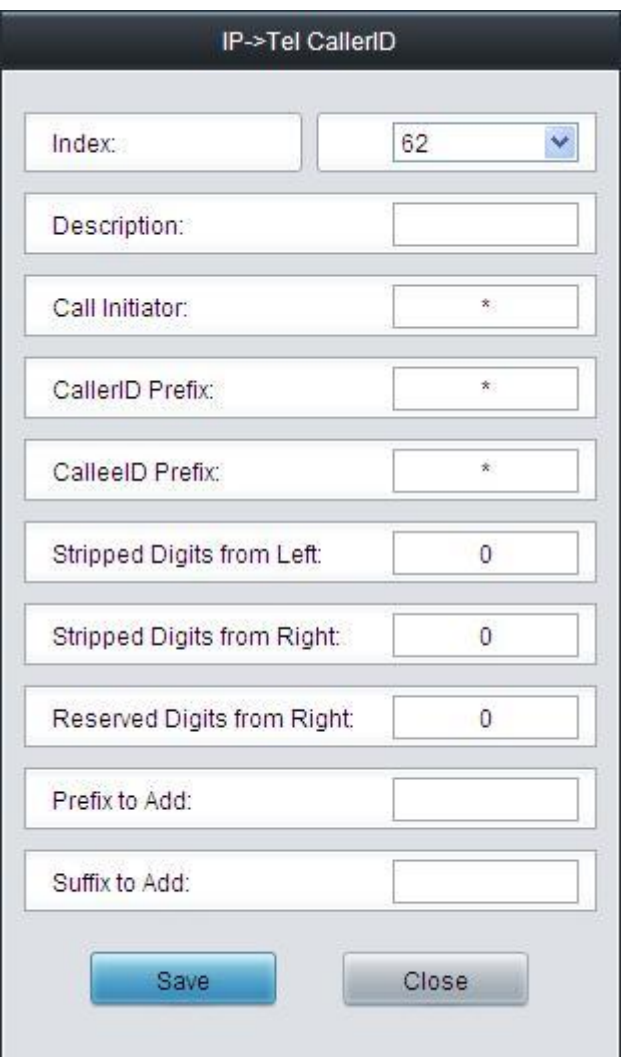

Figure 3-33 Add IP  $\hat{P}$ Tel CallerID Manipulation Rule

The table below explains the items shown in the above figure.

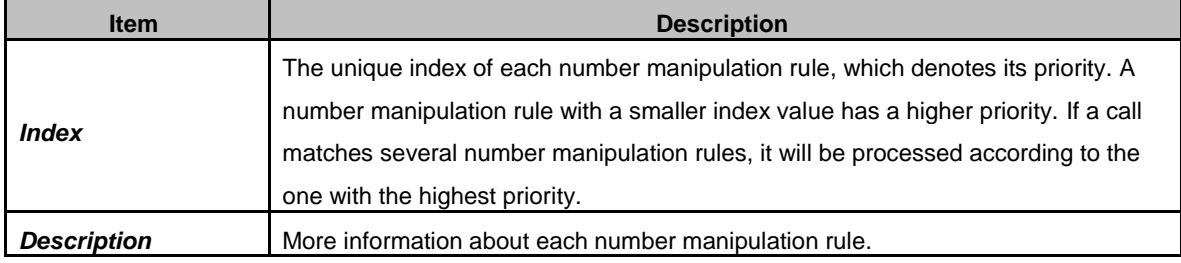

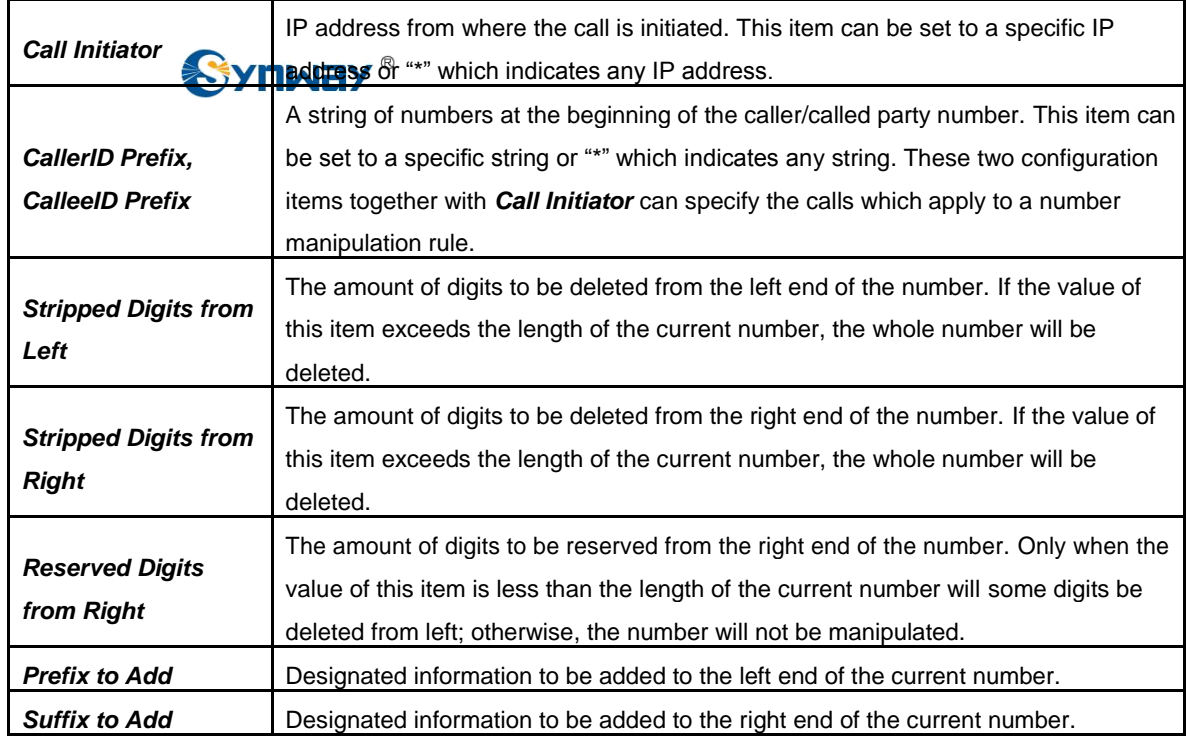

**Note: The number manipulation is performed in 5 steps by the order of the following configuration items:** *Stripped Digits from Left***,** *Stripped Digits from Right***,** *Reserved Digits from Right***,** *Prefix to Add* **and** *Suffix to Add***.**

After configuration, click *Save* to save the settings into the gateway or click *Close* to cancel the settings.

Click *Modify* in [Figure 3-32 t](#page-36-0)o modify a number manipulation rule. See [Figure 3-34 f](#page-38-0)or the IP $\hat{\varphi}$ Tel CallerID manipulation rule modification interface. The configuration items on this interface are the same as those on the *Add IPTel CallerID Manipulation Rule* interface. Note that the item *Index* cannot be modified.

<span id="page-38-0"></span>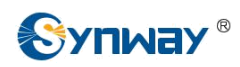

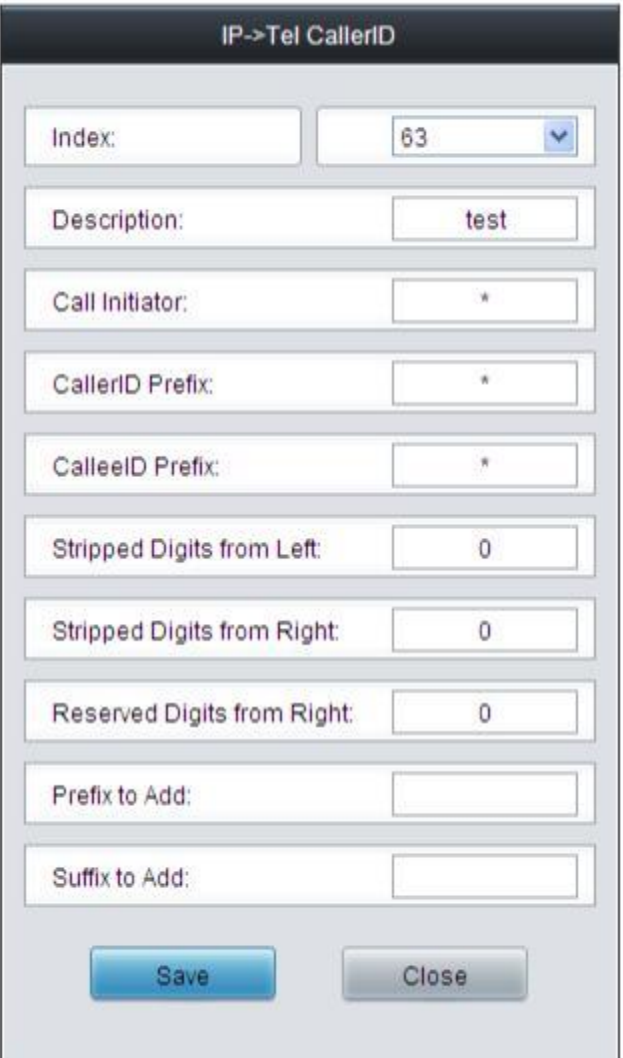

 $\overline{\phantom{a}}$  Figure 3-34 Modify IP $\hat{\mathcal{F}}$ Tel CallerID Manipulation Rule

To delete a number manipulation rule, check the checkbox before the corresponding index in [Figure 3-32 a](#page-36-0)nd click the *Delete* button. *Check All* means to select all available items on the current page; *Uncheck All* means to cancel all selections on the current page; *Inverse* means to uncheck the selected items and check the unselected. To clear all number manipulation rules at a time, click the *Clear All* button in [Figure 3-32.](#page-36-0)

## **3.7.2 IP to Tel CalleeID**

The number manipulation process for IP $\hat{\epsilon}$ Tel CalleeID is almost the same as that for IP $\hat{\epsilon}$ Tel CallerID; only the number to be manipulated changes from CallerID to CalleeID. See [Figure 3-35](#page-38-0) for IP $\hat{\varphi}$ Tel CalleeID manipulation interface. The configuration items on this interface are the same as those on *IP<sub>f</sub>*/Tel CallerID Manipulation Interface [\(Figure 3-32\).](#page-36-0)

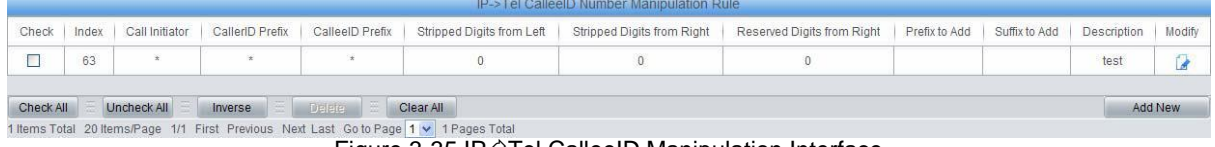

Figure 3-35 IP $\mathcal{P}$ Tel CalleeID Manipulation Interface

<span id="page-39-0"></span>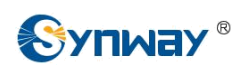

## **3.7.3 Tel to IP CallerID**

|           |       |                |                 |                 |                                                                                       | Tel->IP CallerID Number Manipulation Rule |                            |               |               |             |                |
|-----------|-------|----------------|-----------------|-----------------|---------------------------------------------------------------------------------------|-------------------------------------------|----------------------------|---------------|---------------|-------------|----------------|
| Check     | Index | Call Initiator | CallerID Prefix | CalleelD Prefix | Stripped Digits from Left                                                             | Stripped Digits from Right                | Reserved Digits from Right | Prefix to Add | Suffix to Add | Description | Modify         |
|           | 63    | Port Group 1   |                 |                 |                                                                                       |                                           |                            |               |               | test        |                |
| Check All |       | Uncheck All    | Inverse         | <b>E DEBE</b>   | Clear All                                                                             |                                           |                            |               |               |             | <b>Add New</b> |
|           |       |                |                 |                 | 1 Items Total 20 Items/Page 1/1 First Previous Next Last Go to Page 1 v 1 Pages Total |                                           |                            |               |               |             |                |

Figure 3-36 Tel  $\hat{F}$  IP CallerID Manipulation Interface

See [Figure 3-36 f](#page-39-0)or the Tel PIC CallerID manipulation interface. A new number manipulation rule can be added by the *Add New* button on the bottom right corner of the list in the above figure. See [Figure](#page-39-0)  [3-37 f](#page-39-0)or the Tel<sup>2</sup>IP CallerID manipulation rule adding interface. Don't leave **Description** empty and you may use the default values of all the other configuration items herein.

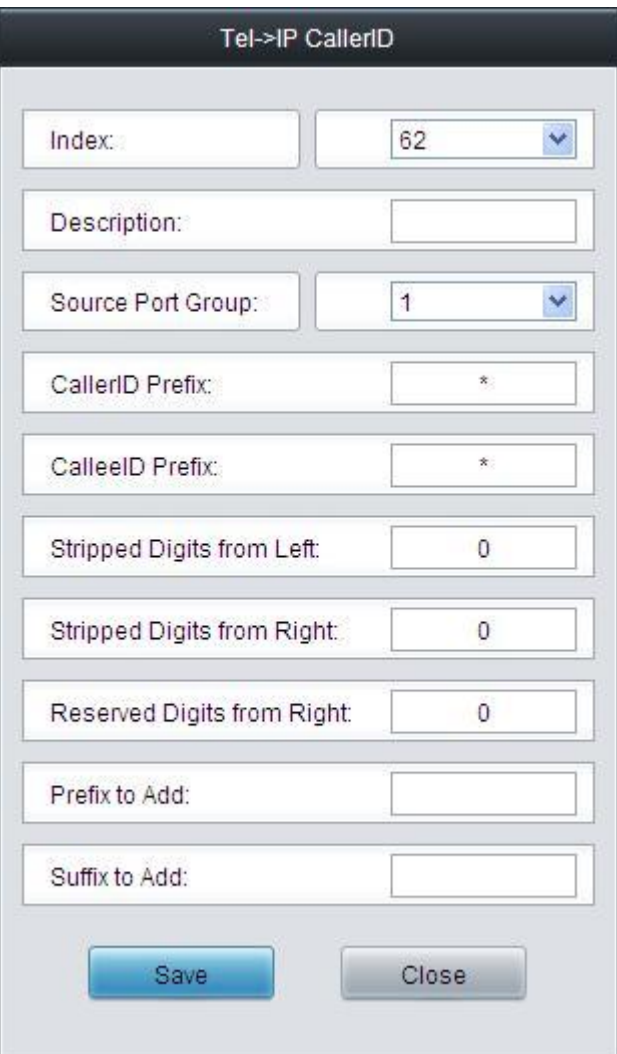

Figure 3-37 Add Tel $\hat{\varphi}$ IP CallerID Manipulation Rule

The table below explains the items shown in the above figure.

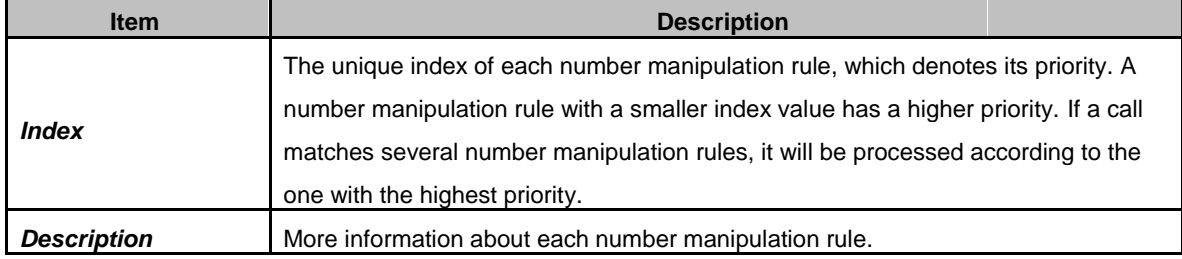

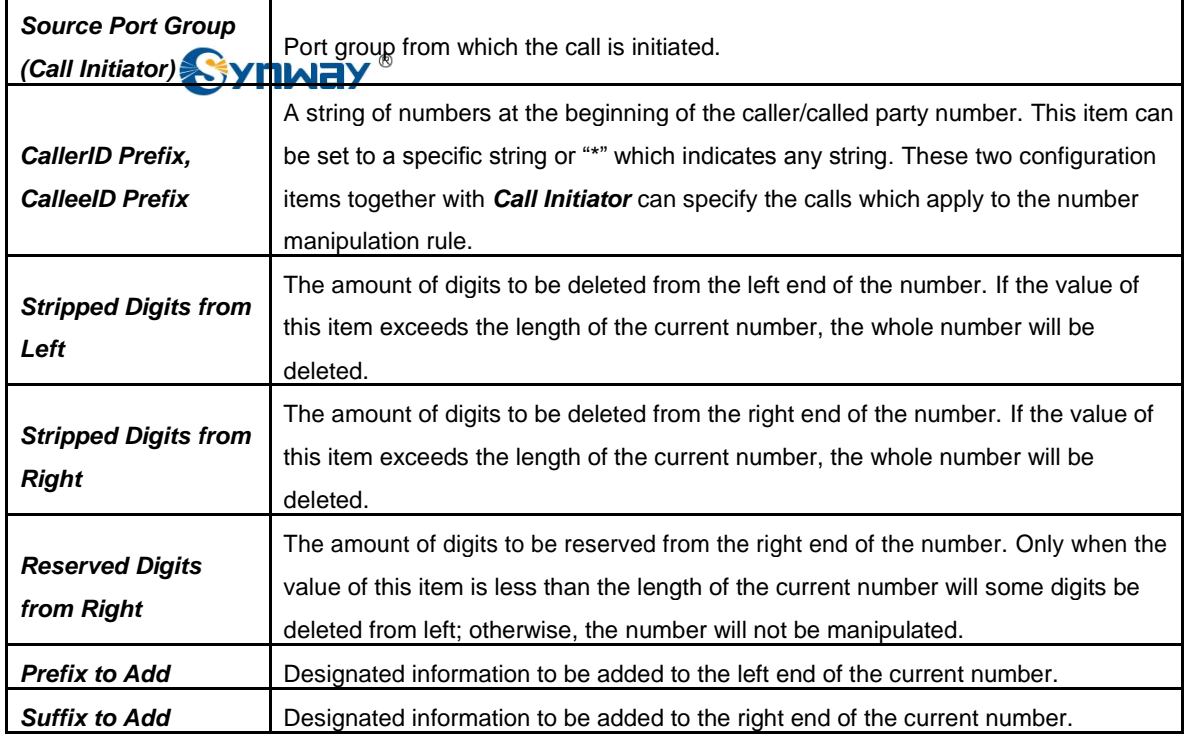

**Note: The number manipulation is performed in 5 steps by the order of the following configuration items:** *Stripped Digits from Left***,** *Stripped Digits from Right***,** *Reserved Digits from Right***,** *Prefix to Add* **and** *Suffix to Add***.**

After configuration, click *Save* to save the settings into the gateway or click *Close* to cancel the settings.

Click *Modify* in [Figure 3-36 t](#page-39-0)o modify a number manipulation rule. See [Figure 3-38 f](#page-41-0)or the Tel $\hat{P}$  IP CallerID manipulation rule modification interface. The configuration items on this interface are the same as those on the *Add Tel*<sup>2</sup>IP CallerID Manipulation Rule interface. Note that the item *Index* cannot be modified.

<span id="page-41-0"></span>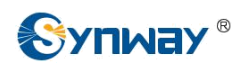

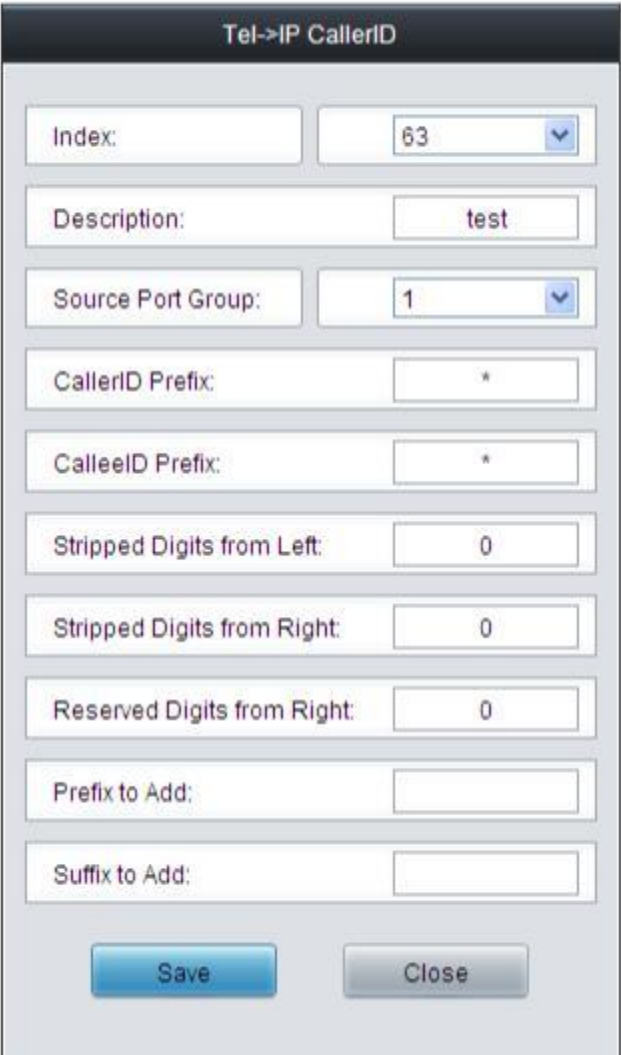

Figure 3-38 Modify Telnel CallerID Manipulation Rule

To delete a number manipulation rule, check the checkbox before the corresponding index in [Figure 3-36 a](#page-39-0)nd click the *Delete* button. *Check All* means to select all available items on the current page; *Uncheck All* means to cancel all selections on the current page; *Inverse* means to uncheck the selected items and check the unselected. To clear all number manipulation rules at a time, click the *Clear All* button in [Figure 3-36.](#page-39-0)

## **3.7.4 Tel to IP CalleeID**

The number manipulation process for Tel $\hat{F}$ IP CalleeID is almost the same as that for Tel $\hat{F}$ IP CallerID; only the number to be manipulated changes from CallerID to CalleeID. See [Figure 3-39](#page-41-0) for the Tel $\hat{F}$ IP CalleeID manipulation interface. The configuration items on this interface are the same as those on *Tel*<sup>2</sup>IP CallerID Manipulation Interface [\(Figure 3-36\).](#page-39-0)

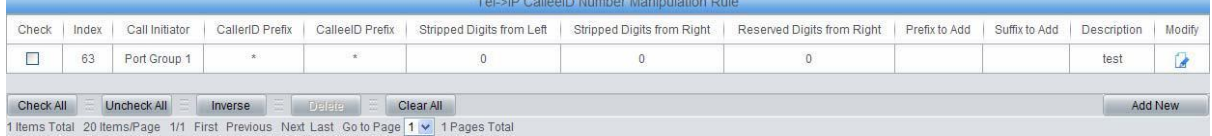

Figure 3-39 Tel PICalleeID Manipulation Interface

<span id="page-42-0"></span>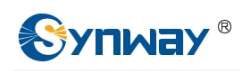

## **3.8 System Tools**

System Tools is mainly for gateway maintenance. It provides such features as IP modification, time synchronization, data backup, log inquiry and connectivity check. See [Figure 3-40 f](#page-42-0)or details.

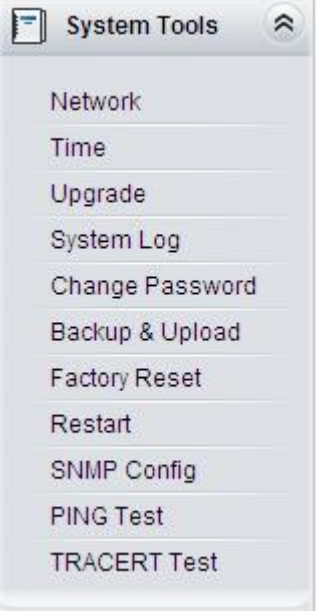

Figure 3-40 System Tools

<span id="page-43-0"></span>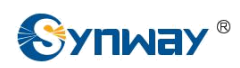

## **3.8.1 Network**

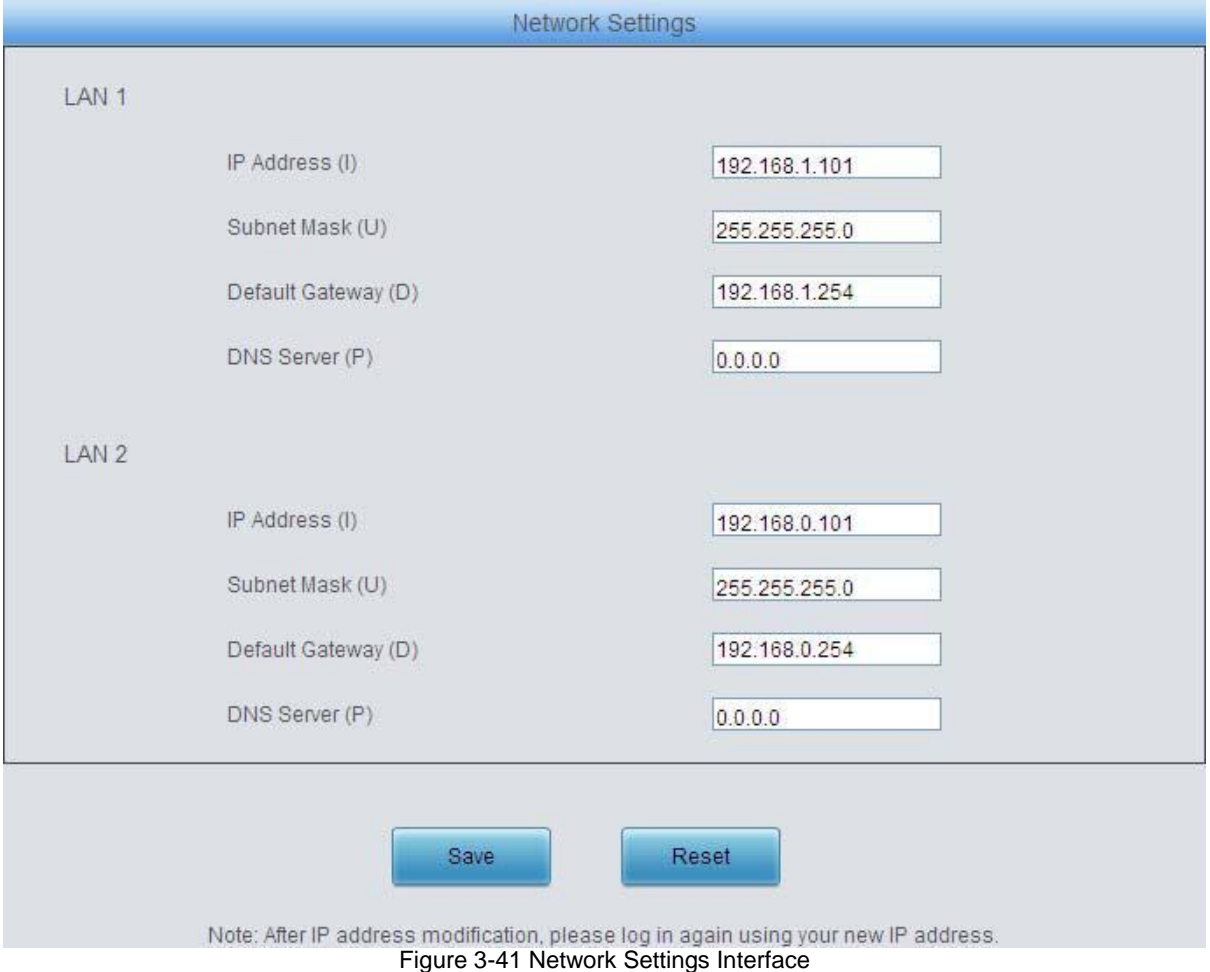

See [Figure 3-41 f](#page-43-0)or the network settings interface. A gateway has two LANs, each of which can be configured with independent IP address, subnet mask, default gateway and DNS server. **Note:**

#### **The two configuration items IP Address and Default Gateway cannot be the same for LAN 1 and LAN 2.**

After configuration, click *Save* to save the above settings into the gateway or click *Reset* to restore the configurations. After changing the IP address, you shall log in the gateway again using your new IP address.

**Note: The values of the** *IP address***,** *Subnet Mask***,** *Default Gateway* **and** *DNS Server* **shown in [Figure 3-41 a](#page-43-0)re all factory default settings.**

<span id="page-44-0"></span>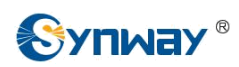

## **3.8.2 Time**

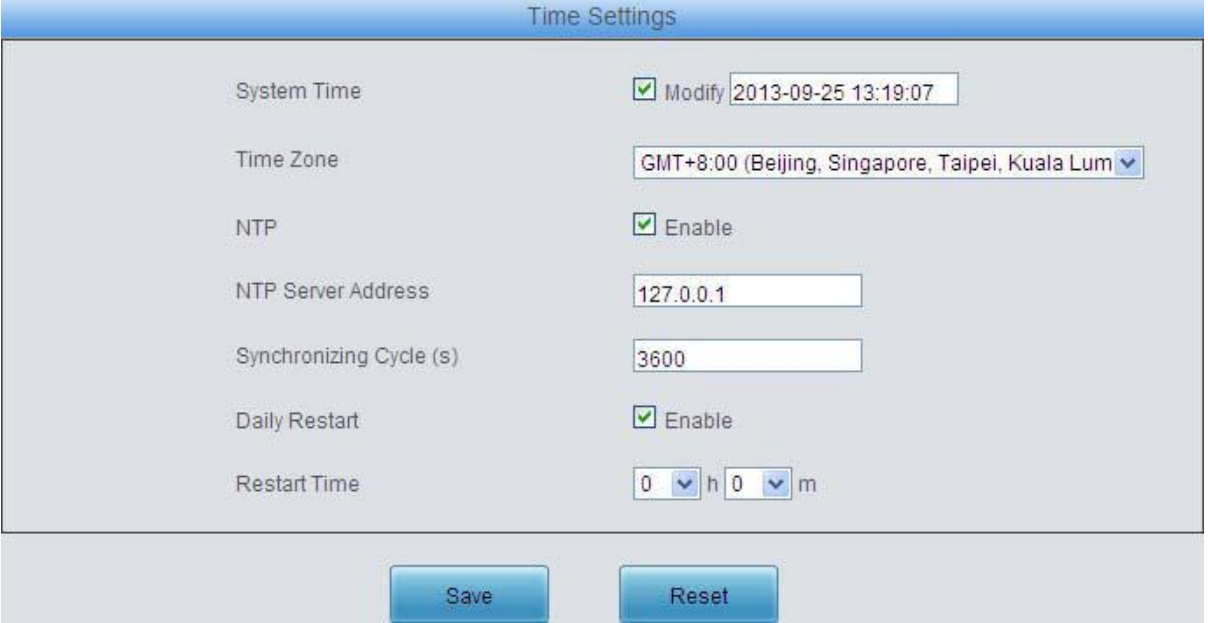

Figure 3-42 Time Settings Interface

See [Figure 3-42 f](#page-44-0)or the time settings interface where you can modify the system time manually or enable the NTP time synchronization feature. To set the time manually, check the checkbox for *System Time* and then modify the time in the edit box behind. To synchronize the system time with the NTP server, check the checkbox for *NTP* and configure the items *NTP Server Address*, *Synchronizing Cycle* and *Time Zone*. By default, *NTP* is disabled.

*Daily Restart* means to restart the gateway regularly every day at the preset *Restart Time*. By default, this feature is disabled.

After configuration, click *Save* to save the above settings into the gateway or click *Reset* to restore the configurations. The time settings will not go into effect until you save them into the gateway.

## **3.8.3 Upgrade**

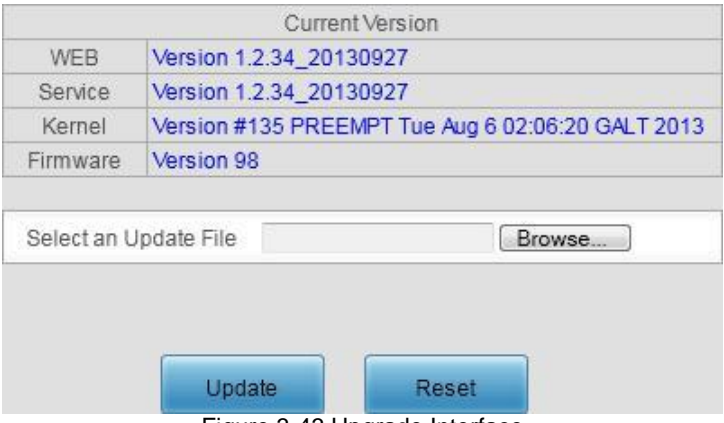

Figure 3-43 Upgrade Interface

See [Figure 3-43 f](#page-44-0)or the upgrade interface where you can upgrade the WEB, gateway service, kernel and firmware to new versions. Select the upgrade package "\*.pack" via *Browse…* and click *Update*. Wait for a while and the gateway will finish the upgrade automatically. Note that clicking *Reset* can only delete the selected update file but not cancel the operation of *Update*.

<span id="page-45-0"></span>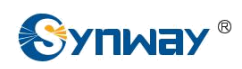

## **3.8.4 System Log**

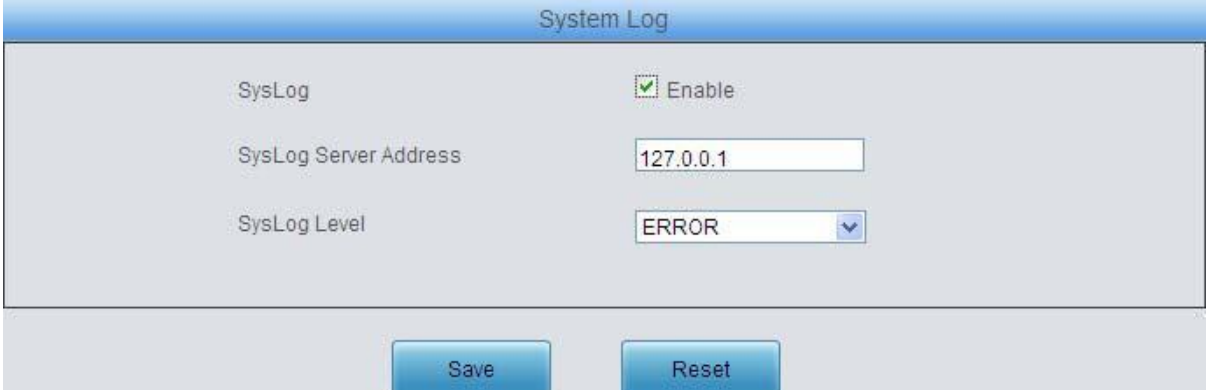

Figure 3-44 System Log Configuration Interface

See [Figure 3-44 f](#page-45-0)or the system log configuration interface. The logs shall be saved to a designated SysLog server as the gateway has no space for them. To enable this feature, you should check the checkbox for *SysLog* and configure the items *SysLog Server Address* and *SysLog Level*. There are three log levels for you to choose:

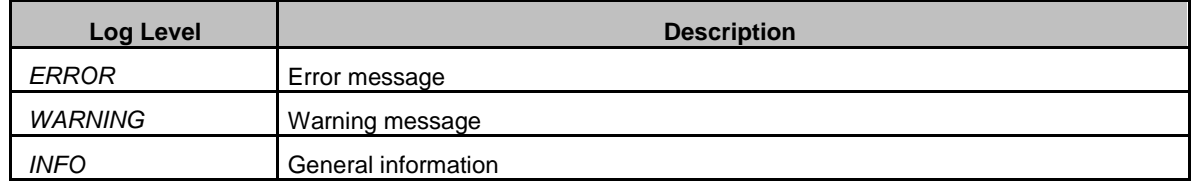

After configuration, click *Save* to save the above settings into the gateway or click *Reset* to restore the configurations. By default, *Syslog* is disabled.

## **3.8.5 Change Password**

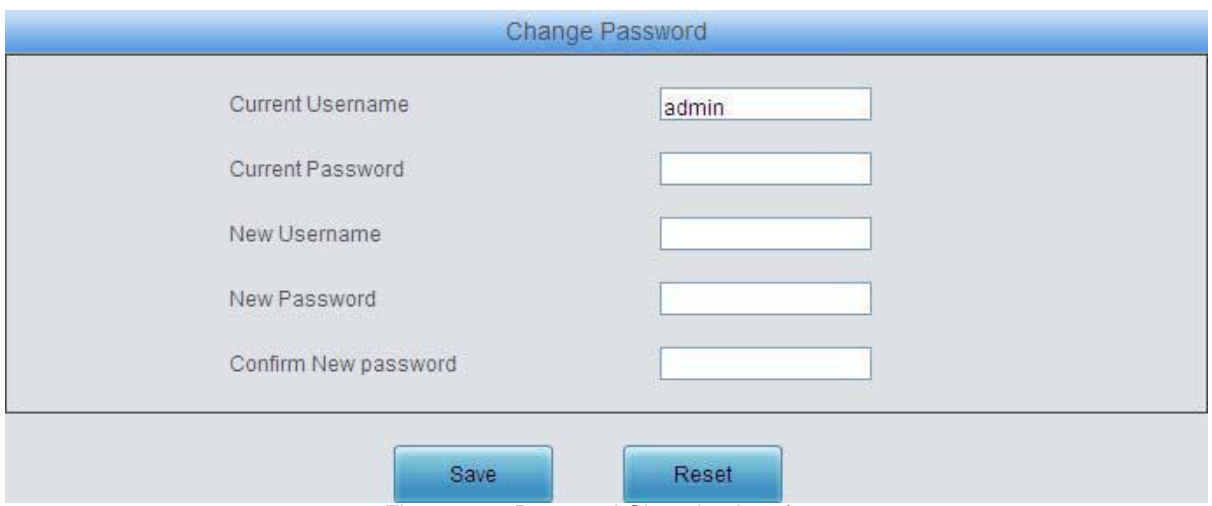

Figure 3-45 Password Changing Interface

See [Figure 3-45 f](#page-45-0)or the password changing interface where you can change username and password of the gateway. Enter the current password, the new username and password, and then confirm the new password. After configuration, click *Save* to apply the new username and password or click *Reset* to restore the configurations. After changing the username and password, you are required to log in again.

<span id="page-46-0"></span>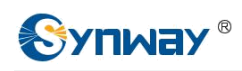

## **3.8.6 Backup & Upload**

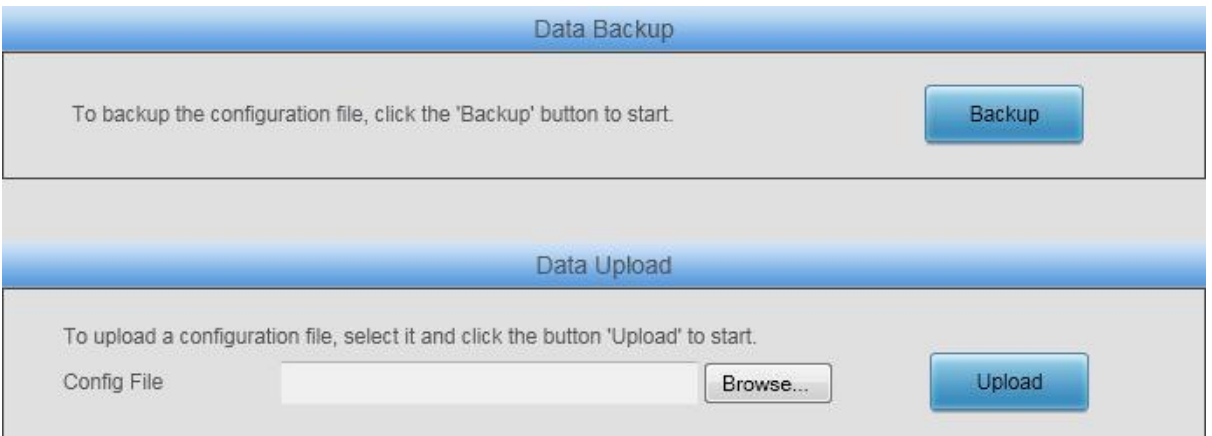

Figure 3-46 Backup & Upload Interface

See [Figure 3-46 f](#page-46-0)or the backup and upload interface. To back up the configuration file to your PC, just click *Backup*. To upload a configuration file, select it via *Browse…* and click *Upload*. The gateway will automatically apply the uploaded data to overwrite the current configurations.

## **3.8.7 Factory Reset**

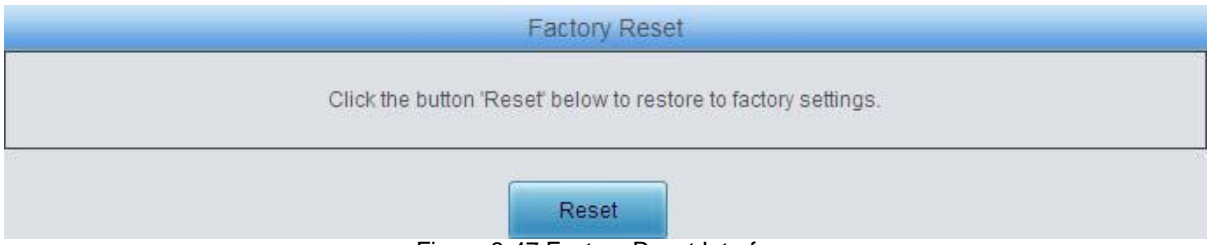

Figure 3-47 Factory Reset Interface

See [Figure 3-47 f](#page-46-0)or the factory reset interface. Click *Reset* to restore all configurations on the gateway to factory settings.

## **3.8.8 Restart**

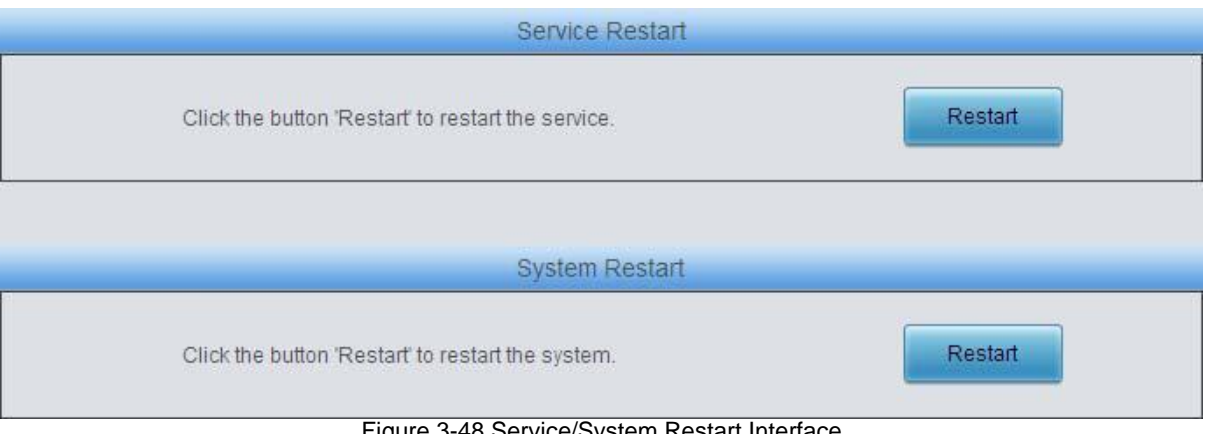

Figure 3-48 Service/System Restart Interface

See [Figure 3 -48 f](#page-46-0)or the restart interface. Click *Restart* under the service restart interface to restart the gateway service or click *Restart* under the system restart interface to restart the whole gateway system.

<span id="page-47-0"></span>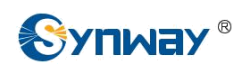

## **3.8.9 SNMP Config**

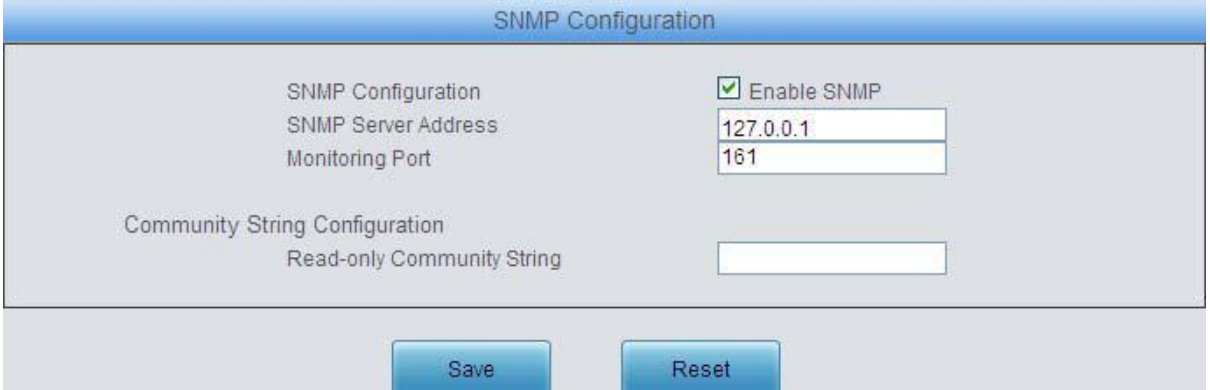

Figure 3-49 SNMP Configuration Interface

See [Figure 3-49 f](#page-47-0)or the SNMP configuration interface. If the SNMP feature is enabled, once the gateway receives a request from the SNMP management software, it will collect relevant information and reply them to the SNMP management software. By default, the SNMP feature is disabled. The available information includes kernel version, CPU usage, processes, memory usage, startup information, LAN status and etc. Currently, the gateway only provides the community string for information acquisition. The table below explains the configuration items shown in [Figure 3-49.](#page-47-0)

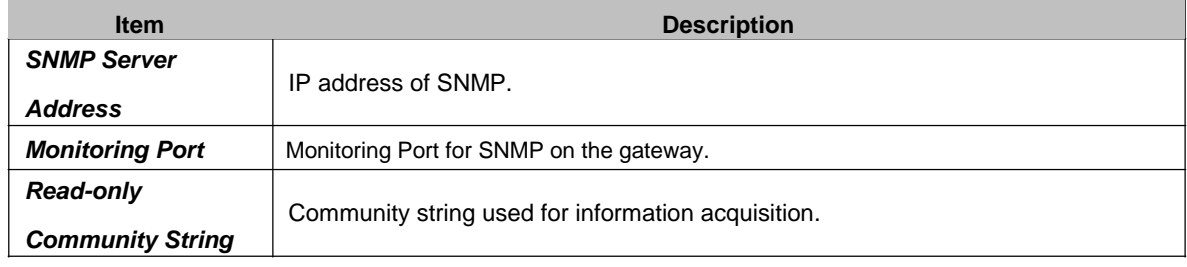

<span id="page-48-0"></span>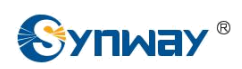

## **3.8.10 PING Test**

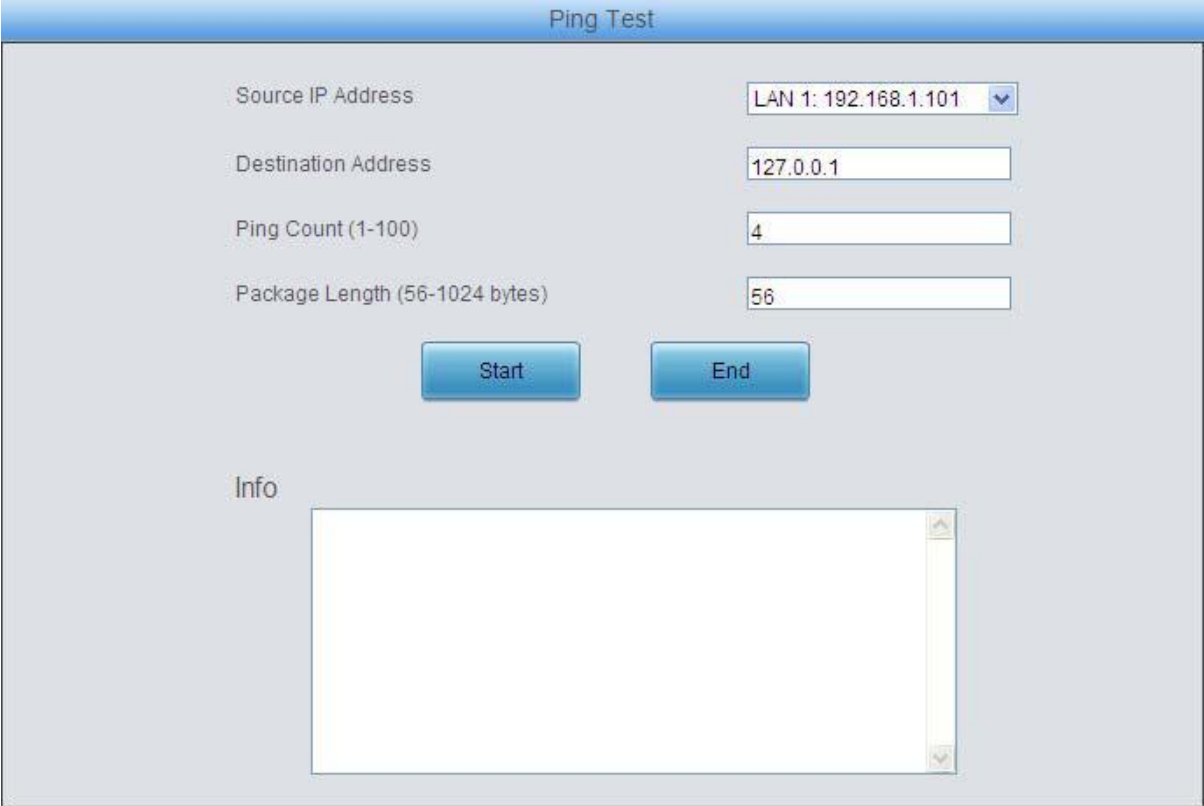

#### Figure 3-50 Ping Test Interface

See [Figure 3-50 f](#page-48-0)or the Ping test interface. A Ping test can be initiated from the gateway on a designated IP address to check the connection status between them. The table below explains the configuration items shown in the above figure.

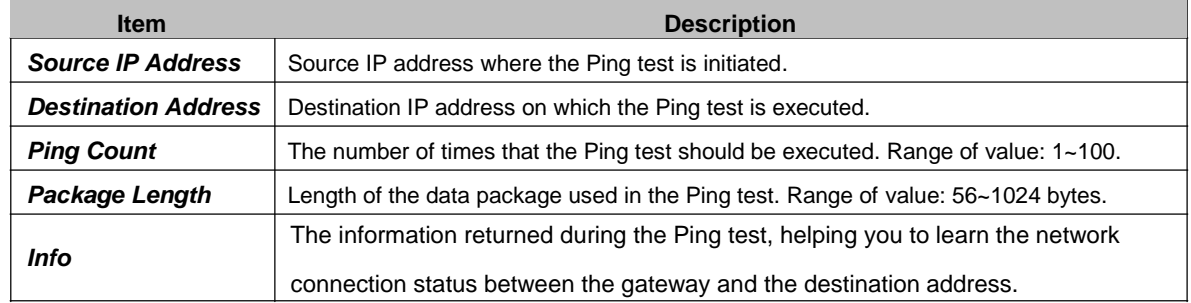

After configuration, click *Start* to execute the Ping test; click *End* to terminate it immediately.

<span id="page-49-0"></span>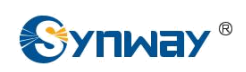

## **3.8.11 TRACERT Test**

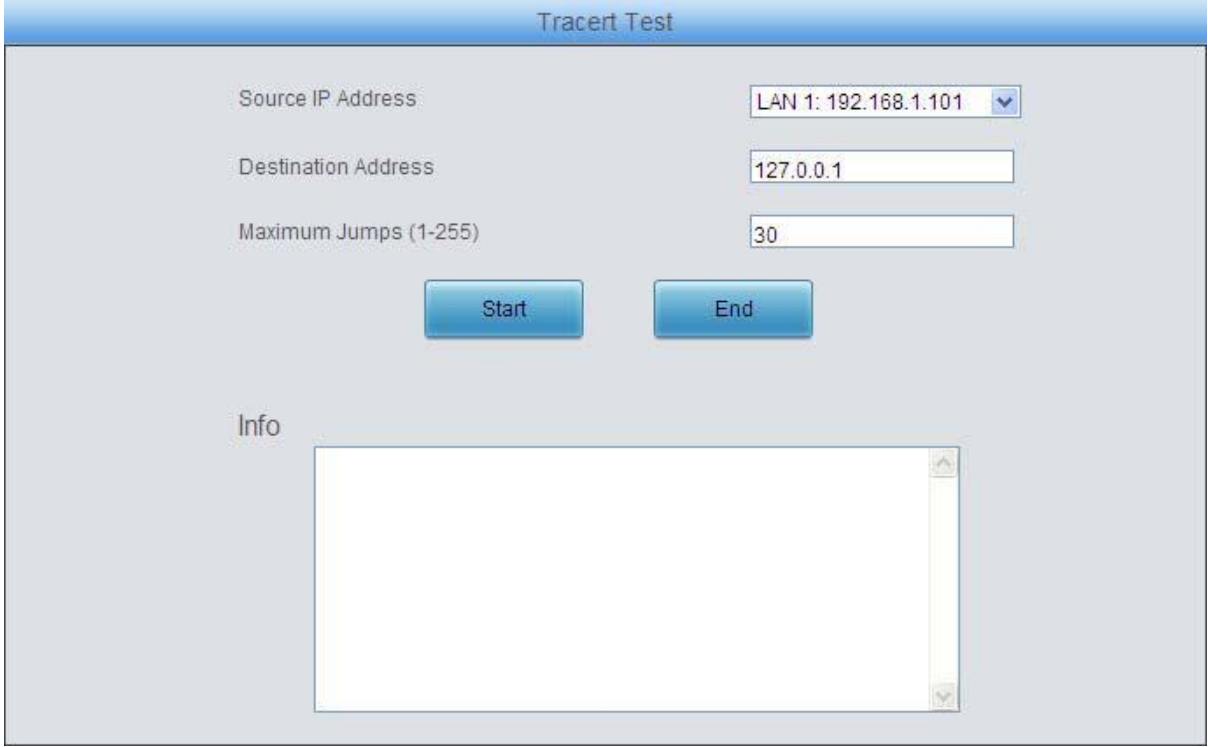

#### Figure 3-51 Tracert Test Interface

See [Figure 3-51 f](#page-49-0)or the Tracert test interface. A Tracert test can be initiated from the gateway on a designated IP address to check the routing status between them. The table below explains the configuration items shown in the above figure.

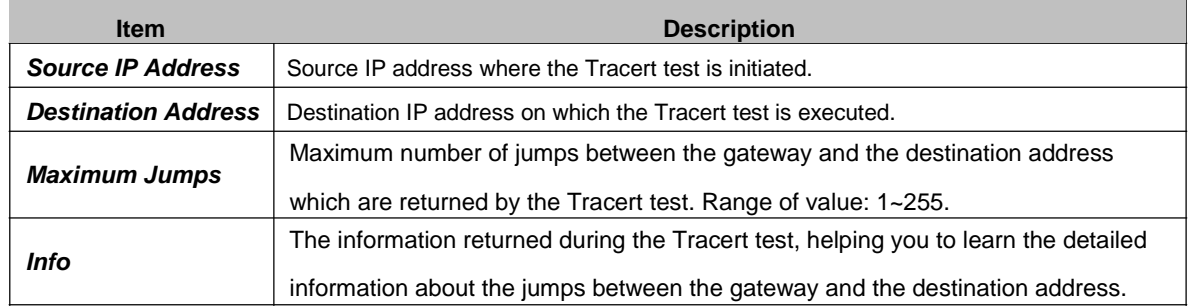

After configuration, click *Start* to execute the Tracert test; click *End* to terminate it immediately.

<span id="page-50-0"></span>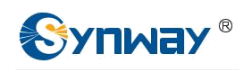

# **Appendix A Technical Specifications**

#### **Dimensions**

*440×44×267 mm<sup>3</sup>*

#### **Weight**

*About 4 kg*

#### **Environment**

*Operating temperature: 0*℃*—55*℃ *Storage temperature: -20*℃*—85*℃ *Humidity: 8%— 90% non-condensing Storage humidity: 8%— 90% non-condensing*

#### **LAN**

*Amount: 2 (10/100 BASE-TX (RJ-45)) Self-adaptive bandwidth supported Auto MDI/MDIX supported*

#### **FXS/FXO Port**

*Amount: 8/16/32*

*Type: RJ11*

*Maximum transmission distance: 1500m*

#### **Impedance**

*Input impedance:*

*≥1MΩ/500V DC; ≥10kΩ/1000V AC*

*Insulation resistance of telephone line from PC:*

#### *≥2MΩ/500V DC*

*Telephone line impedance: Compliant with the national standard impedance for threecomponent network*

#### **Serial Port**

*Amount: 1 (RS-232) Baud rate: 115200bps Connector: RJ45 to DB-9 Connector Data bits: 8 bits Stop bit: 1 bit Parity unsupported Flow control unsupported Note: Follow the above settings to configure the serial port; or it may work abnormally.*

#### **Power Requirements**

*Input power: 100~240V AC*

#### **Signaling & Protocol**

*SIP signaling*

*Supported protocol: SIP V1.0/2.0, RFC3261*

#### **Audio Encoding & Decoding**

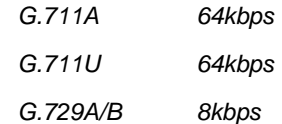

#### **Sampling Rate**

*8kHz*

#### **Safety**

*Lightning resistance: Level 4*

<span id="page-51-0"></span>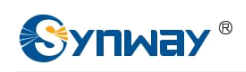

# **Appendix B Troubleshooting**

#### **1. What to do if I forget the IP address of the SMG gateway?**

Long press the Reset button on the gateway to restore to factory settings. Thus the IP address will be restored to its default value:

LAN1: 192.168.1.101

LAN2: 192.168.0.101

#### **2. The SMG gateway only supports routing on two directions, i.e. TelIP and IPTel. What to do if I want to make a Tel** $\phi$ Tel call?

You can make a Tel $\hat{\varphi}$ Tel call via the routing of Tel $\hat{\varphi}$ IP $\hat{\varphi}$ Tel. See below for detailed introductions.

Provided you are going to initiate a call from Port Group 1 to Port Group 2; the IP address and port number of your gateway are 192.168.1.101 and 5060 respectively.

- a) Add a new routing rule on the Tel $\hat{\varphi}$ IP routing rule configuration interface (See [Figure](#page-34-0) [3-](#page-34-0) [28\).](#page-34-0) Select a port group (e.g. **Port Group 1**) as 'Source Port Group' to initiate the call and fill in 'Destination IP' and 'Destination Port' with the gateway's IP address (e.g. LAN1: **192.168.1.101**) and port number (e.g. **5060**). Then the call initiated from the station corresponding to Port Group 1 will be routed to the gateway.
- b) Add a new routing rule on the IP $\mathcal{F}$ Tel routing rule configuration interface (See [Figure](#page-32-0) [3-](#page-32-0) [25\).](#page-32-0) Fill in 'Source IP' with the gateway's IP address (e.g. LAN1: **192.168.1.101**) and select a port group (e.g. **Port Group 2**) as 'Destination Port Group' to be called. Then if the IP end of the gateway calls itself, the station corresponding to Port Group 2 will ring.
- c) Finishing the above configurations, you can perform a Tel $\hat{\epsilon}$ Tel call from Port Group 1 to Port Group 2 simply by the way you make a Tel $\hat{\varphi}$  IP call.

#### **3. Does call forwarding involve routing and number manipulation?**

Yes. A call forward procedure can be regarded as a Tel $\hat{\varphi}$ IP call. It uses the routing rules and number manipulation rules in the same way as the Tel $\hat{\varphi}$ IP call. A complete call forward is performed as follows:

- a) An incoming IP call to the gateway rings the port which matches the IP $\hat{\epsilon}$ Tel routing and number manipulation rules and obtains a new callerID.
- b) Then the gateway uses the newly obtained callerID and the call forward number, via the Tel $\hat{\varphi}$  IP routing and number manipulation rules, to make another call from the port to a remote IP address.

#### **4. In what cases can I conclude that the SMG gateway is abnormal and turn to Synway's technicians for help?**

- a) During runtime, the run indicator does not flash or the alarm indicator lights up or flashes, and such error still exists even after you restart the device or restore it to factory settings.
- b) Voice problems occur during call conversation, such as that one party or both parties cannot hear the voice or the voice quality is unacceptable.
- c) The port of the gateway is well connected, but the channel indicator never lights up after the gateway startup or the color it lights up does not comply with the actual state or port type.

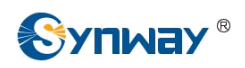

Other problems such as inaccessible calls, failed registrations, incorrect numbers and abnormal dialing operations on the FXS port are probably caused by configuration errors. We suggest you refer to [Chapter 3 WEB Configuration](#page-14-0) for further examination. If you still cannot figure out or solve your problems, please feel free to contact our technicians.

#### **5. What to do if I cannot enter the WEB interface of the SMG gateway after login?**

This problem may happen on some browsers. To settle it, follow the instructions here to configure your browser. Enter 'Tools > Internet Options >Security Tab', and add the current IP address of the gateway into 'Trusted Sites'. If you changes the IP address of the gateway, add your new IP address into the above settings too.

<span id="page-53-0"></span>